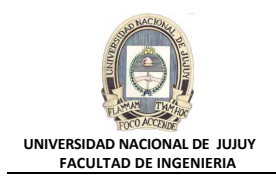

#### **ANTECEDENTES**

**Se va crear una cuenta de usuario para Jenny Goodman, la nueva directora del departamento de recursos humanos. También hay dos nuevos oficinistas en el departamento de recursos humanos, David Hamby y Rachel Pandya. Los tres deben poder conectarse a la base de datos ORCL, realizar selecciones y actualizar registros en la tabla HR.EMPLOYEES. También es necesario que la directora pueda insertar y suprimir nuevos registros de empleados. Asegurarse de que si los nuevos usuarios olvidan desconectarse al final del día, se les desconectará automáticamente después de 15 minutos. También se deberá crear una nueva cuenta de usuario para la aplicación de inventario que está instalando.**

# **VISIÓN GENERAL DE PRÁCTICA: GESTIÓN DE LA INSTANCIA ORACLE**

**En esta práctica se abordan los siguientes temas:**

- Creación de un perfil para limitar el consumo de recursos.
- Creación de dos roles.
	- − HRCLERK.
	- − HRMANAGER
- Creación de cuatro usuarios nuevos.
	- − Un superior y dos oficinistas.
	- − Un usuario de esquema para la próxima sesión práctica.

#### **DESARROLLO DEL PRÁCTICO**

- **1. Crear el usuario de esquema INVENTORY, que utilizará en la próxima práctica.**
	- **a)** Iniciar una sesión de Ms-DOS.

Botón Inicio, Ejecutar y tipear cmd.

**b)** Ingresar los siguientes comandos:

```
cd c:\oracle\labs
co
drop user inventory cascade;
create user inventory identified by verysecure
default tablespace inventory1;
grant connect, resource to inventory;
exit;
```
C:\WINNT\system32\CMD.exe - sqlplus / as sysdba

C:\oracle\labs>sqlplus / as sysdba

SQL\*Plus: Release 10.1.0.2.0 - Production on Uie Oct 2 20:10:36 2009

Copyright (c) 1982, 2004, Oracle. All rights reserved.

Connected to: Ormole Database 10g Enterprise Edition Release 10.1.0.2.0 - Production<br>With the Partitioning, OLAP and Data Mining options SQL> drop user inventory cascade;

drop user inventory cascade   $|$  $|$  $\times$ 

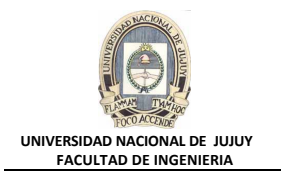

El error se produce debido a que se intenta eliminar el usuario INVENTORY que no existe, esta acción se realiza para comprobar que no existe el usuario. Ingresar el resto de las sentencias:

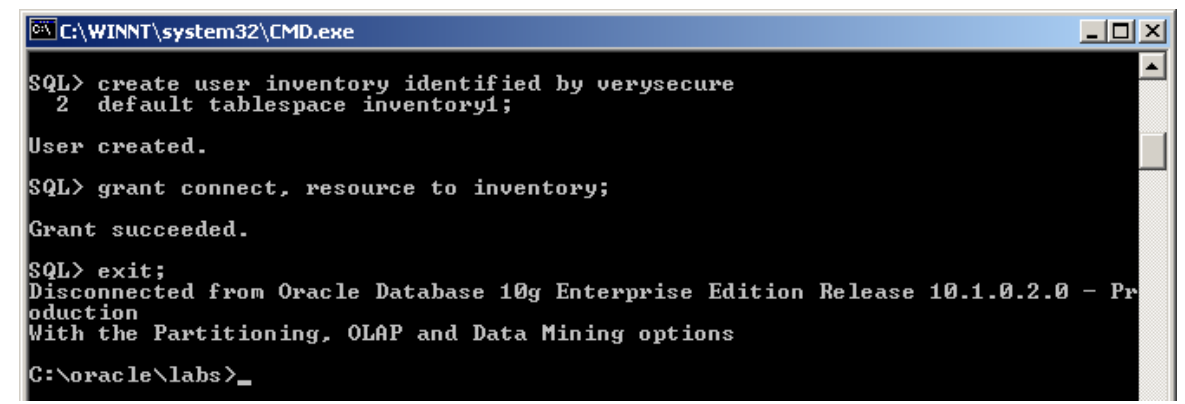

- **2. Crear un perfil denominado HRPROFILE, y establecer un tiempo de inactividad de 15 minutos.**
	- **a)** Ingresar a Enterprise Manager como usuario DBA1, con el rol SYSDBA para la base de datos ORCL.

http://virtualw2k:5500/em/

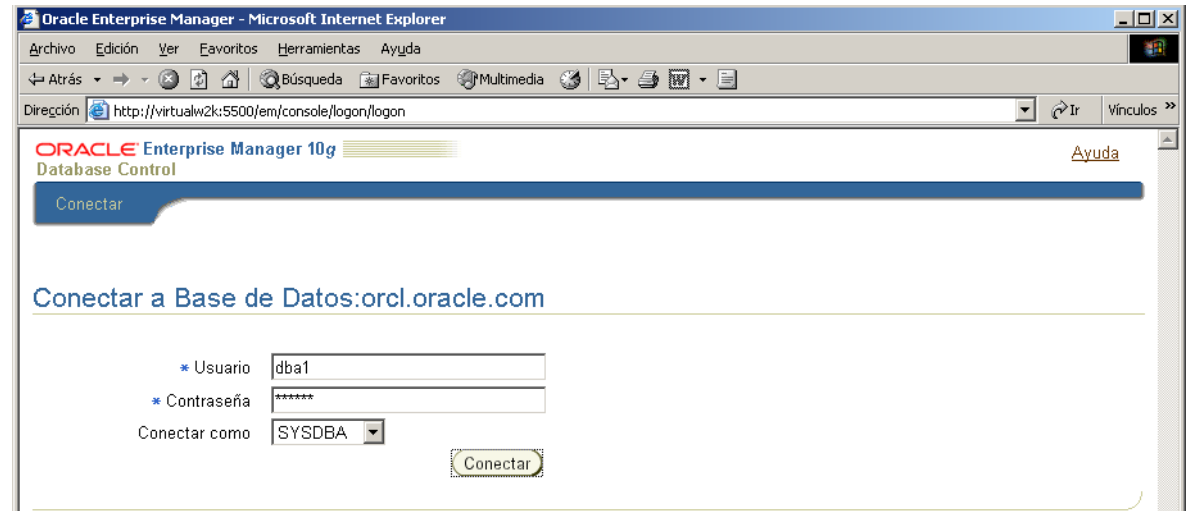

**b)** Seleccionar Administración, Seguridad, Profiles.

 $\sim$   $\sim$ ÷.

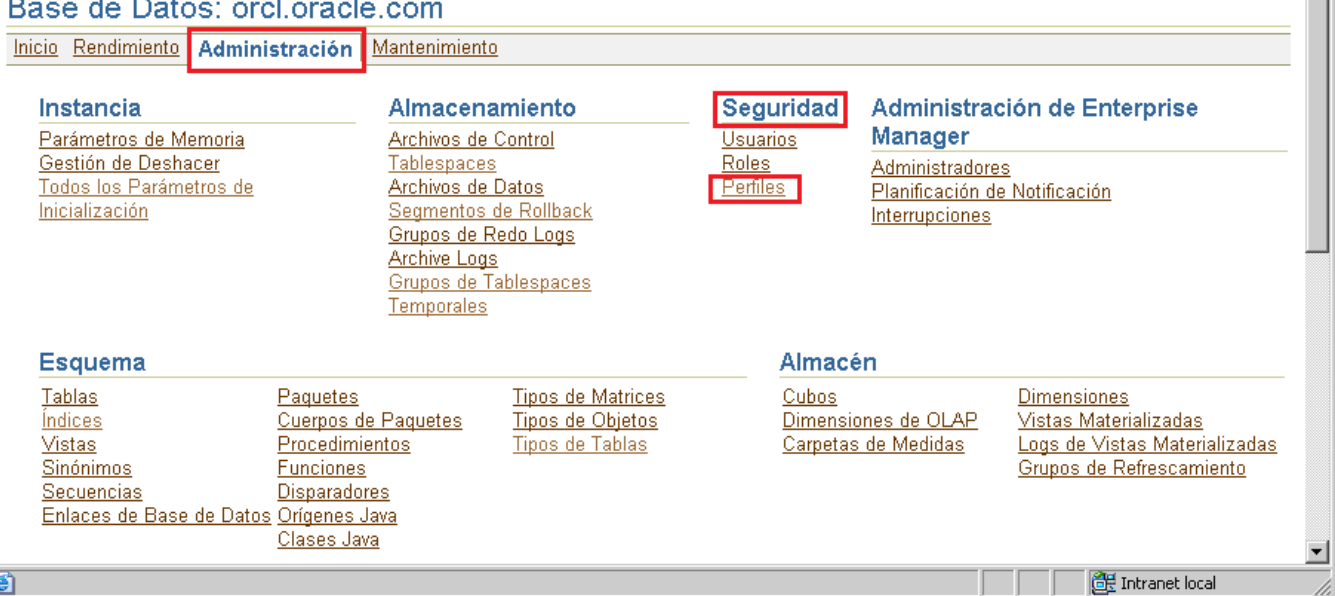

والمتفاع والمتموع والمواط

**TIL** 

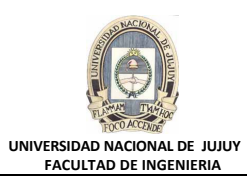

#### **c)** Hacer clic en el Botón **Crear**.

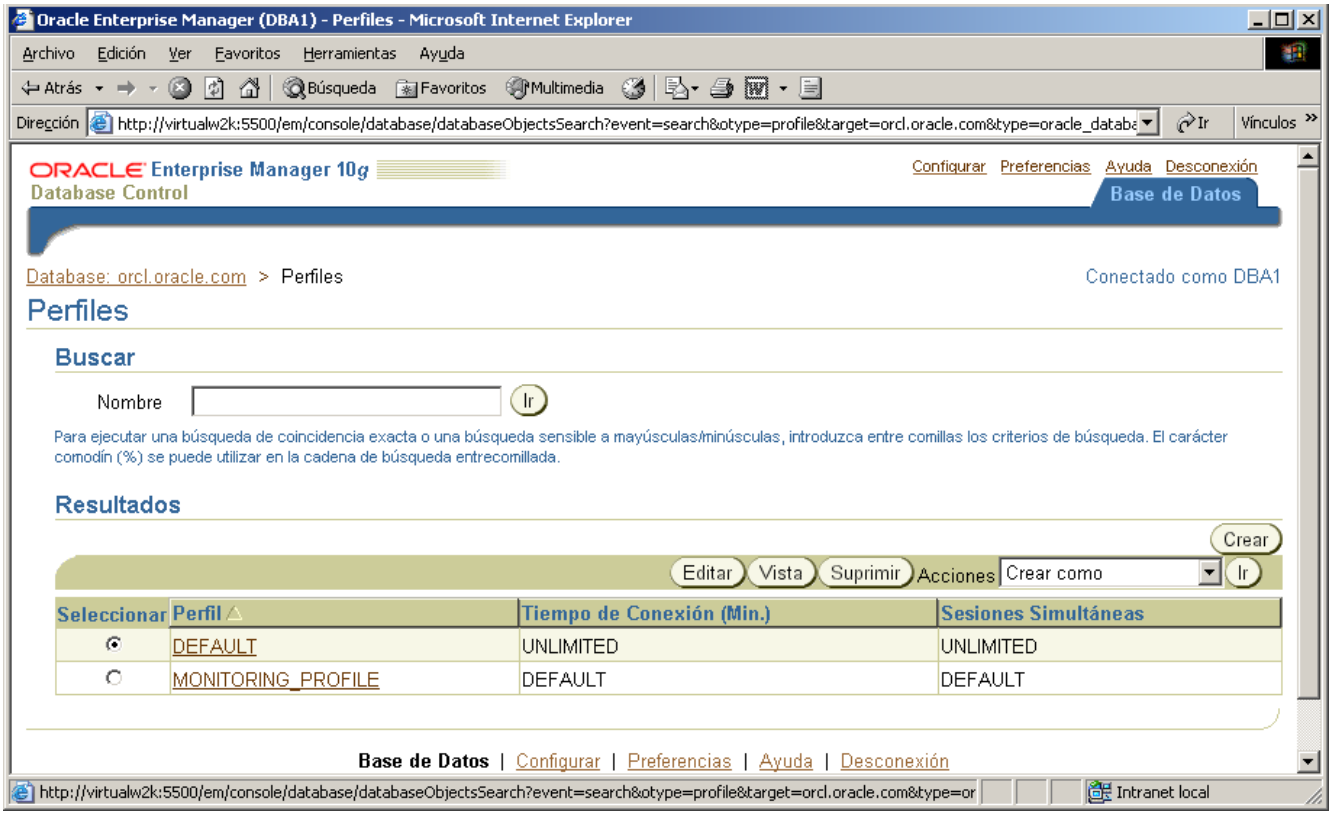

# **d)** Tipear HRPROFILE en Nombre y 15 en Tiempo de Inactividad (Minutos).

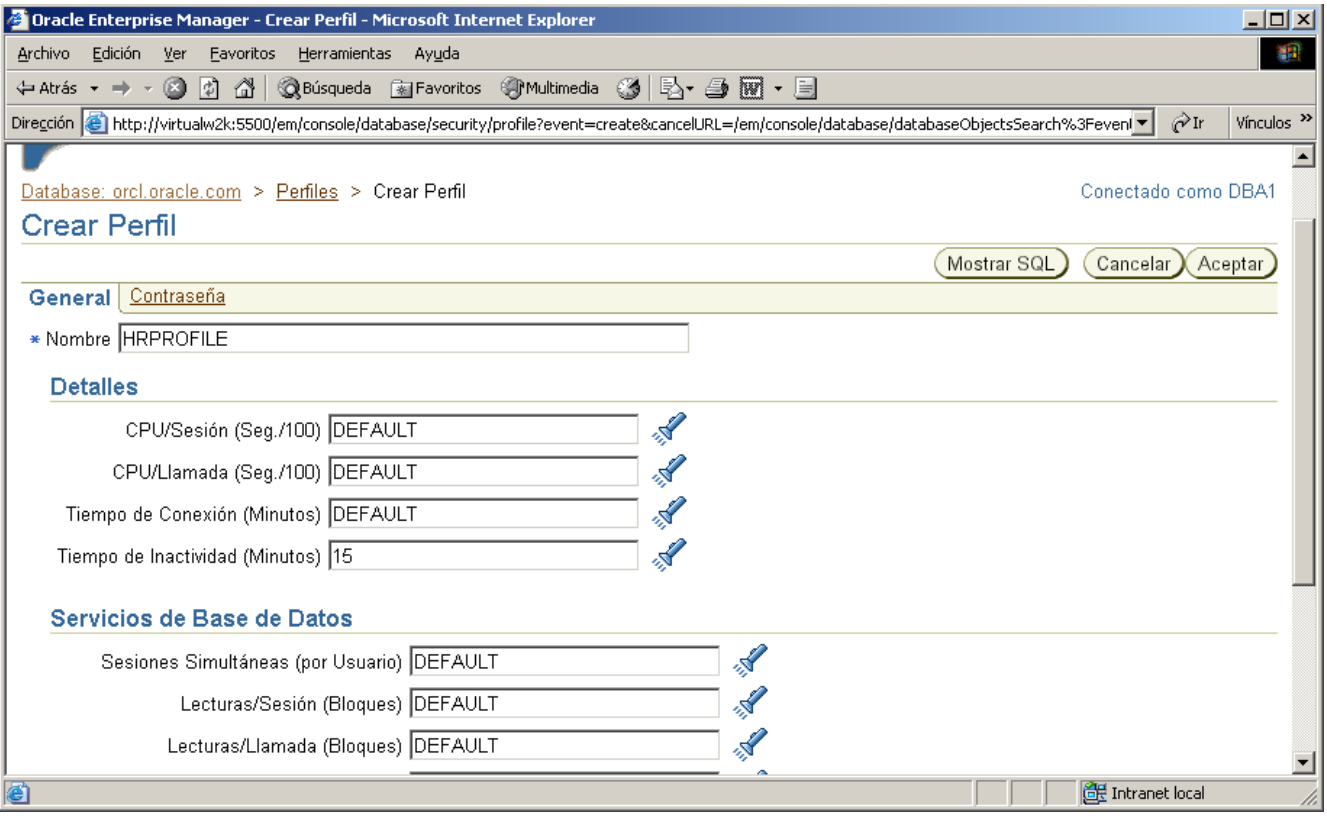

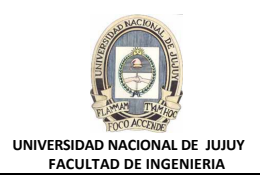

### **e)** Hacer clic en el separador Password, y revisar las opciones que se presentan en DEFAULT.

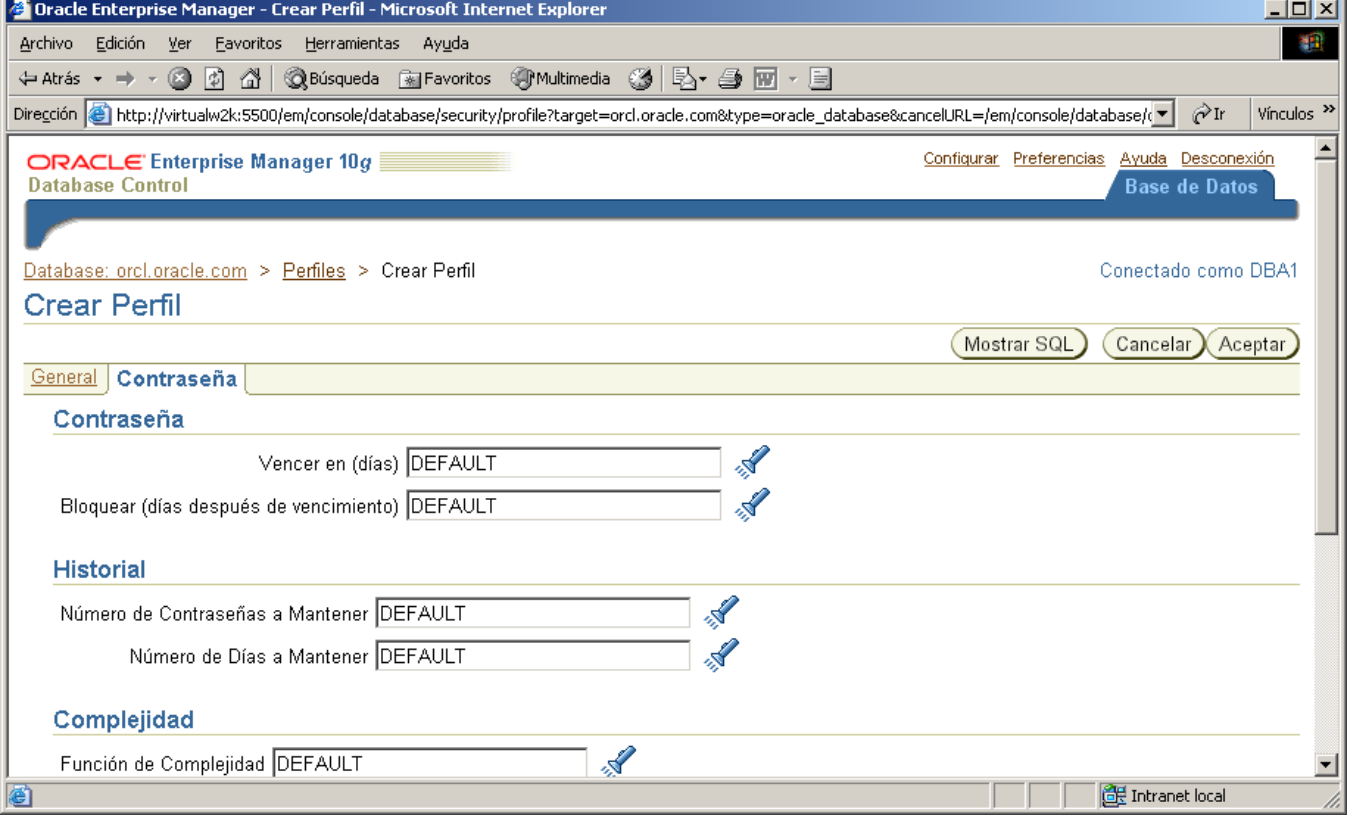

**f)** Hacer clic en el Botón Show SQL, revisar la sentencia SQL subyacente, y hacer clic en el Botón Volver.

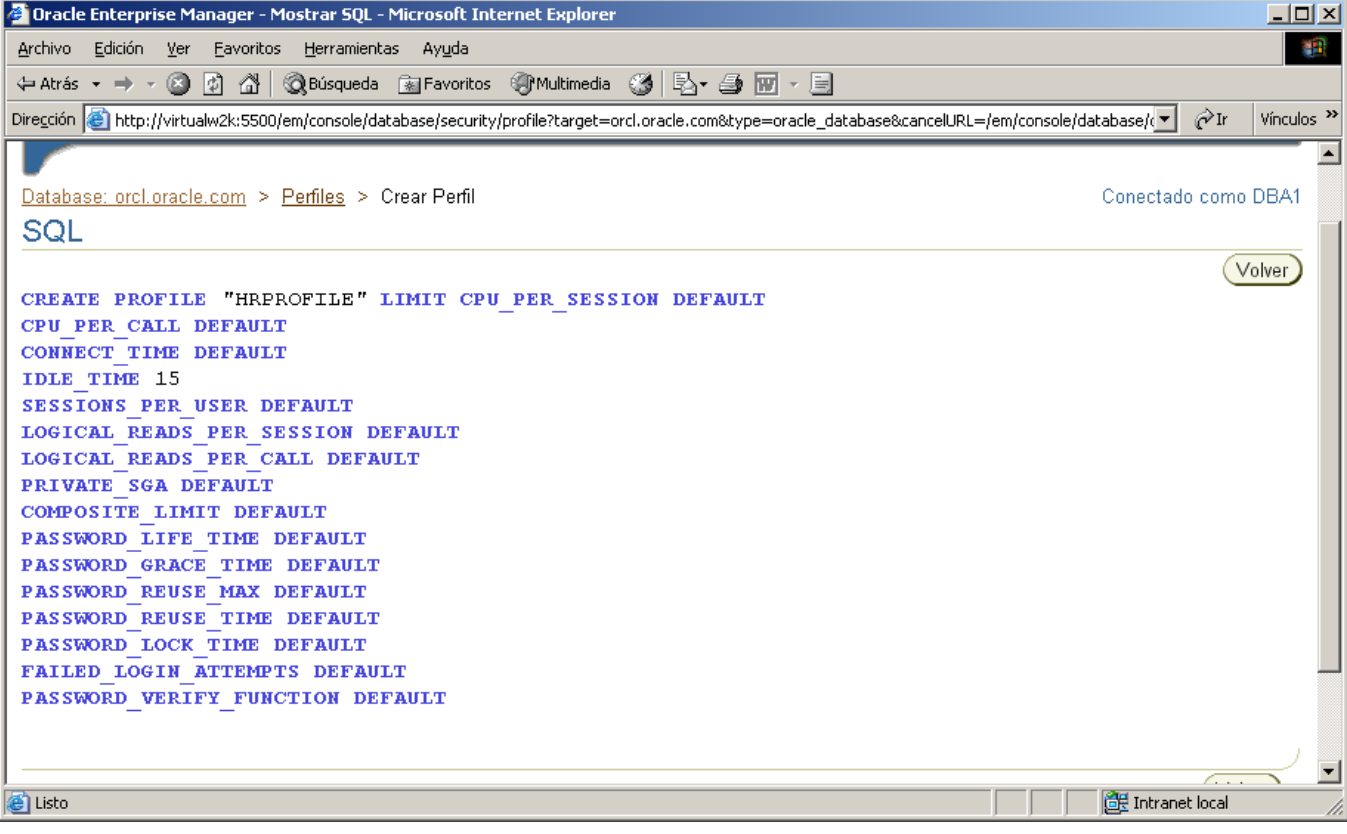

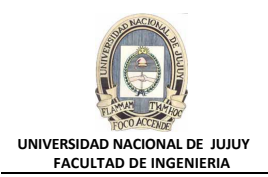

**g)** Para terminar, haga clic en Aceptar para crear el perfil y observe el mensaje de actualización indicando que el objeto se ha creado correctamente.

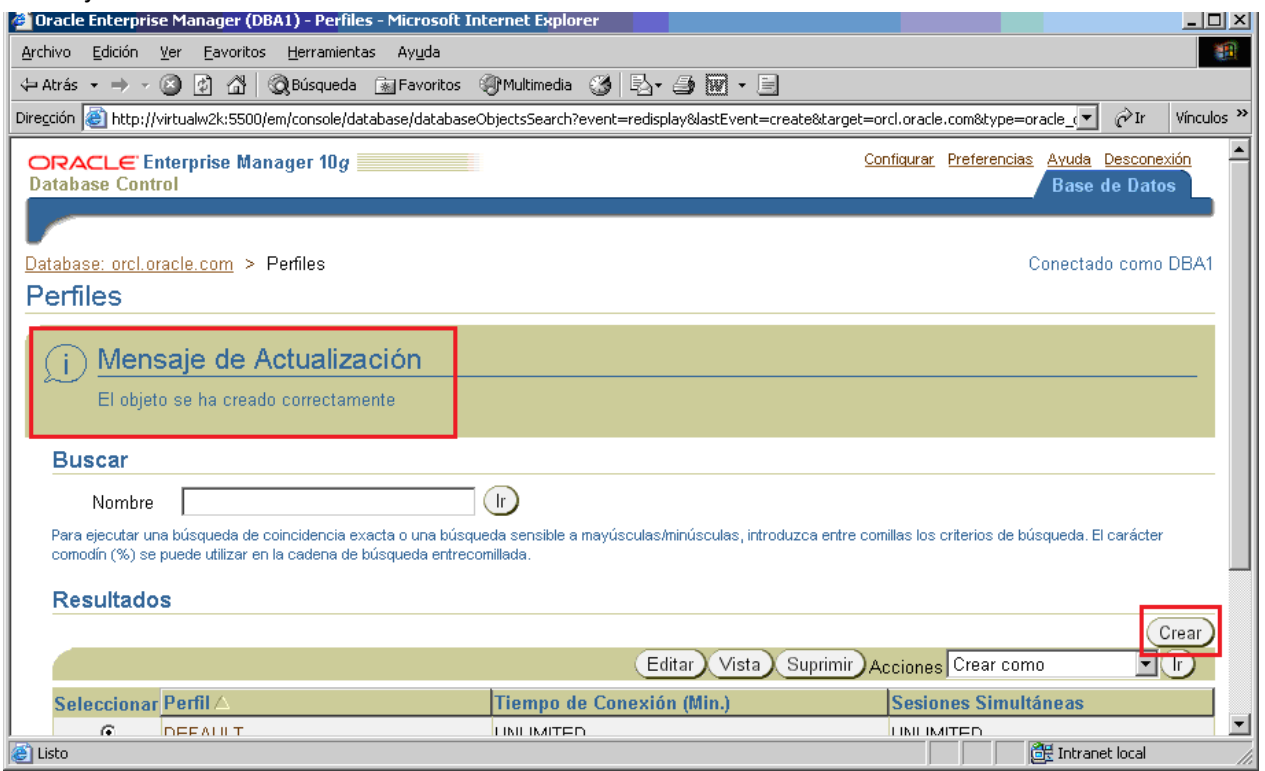

- **3. Definir el parámetro de inicialización RESOURCE\_LIMIT en TRUE para que se apliquen los límites del perfil.**
	- **a)** Hacer clic en la Solapa Base de Datos en le esquina superior derecha.
	- **b)** Seleccione Administración, Instancia, Todos los Parámetros de Inicialización.

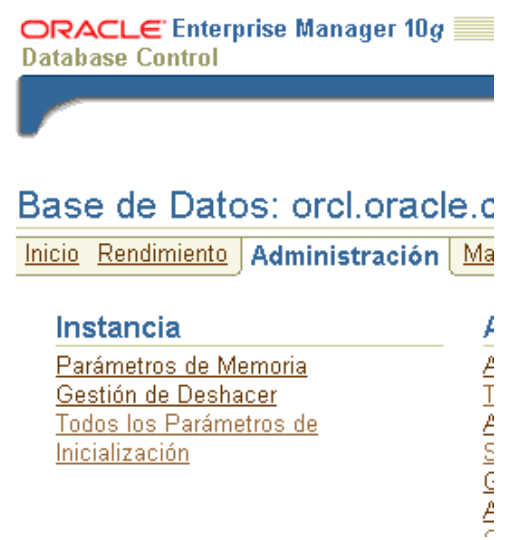

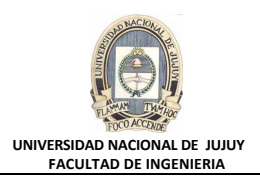

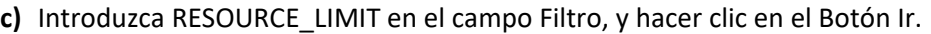

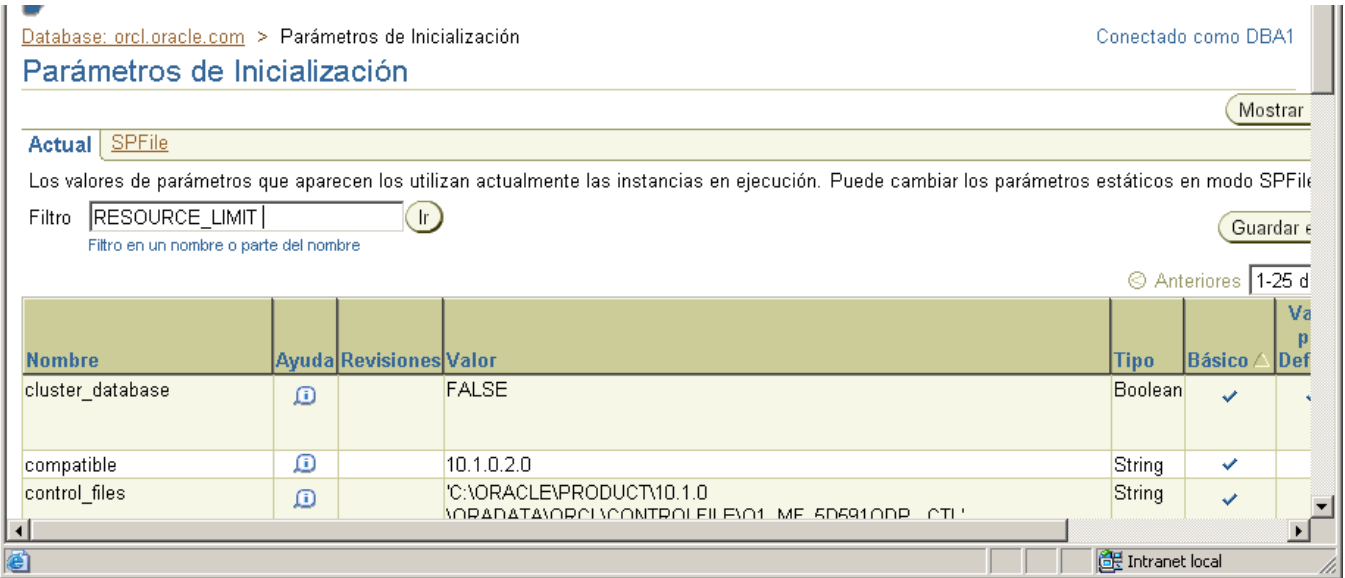

**d)** Deslizar hacia abajo mediante la Barra Deslizante y de la Lista Desplegable Valor seleccionar TRUE y luego hacer clic en el Botón Aplicar.

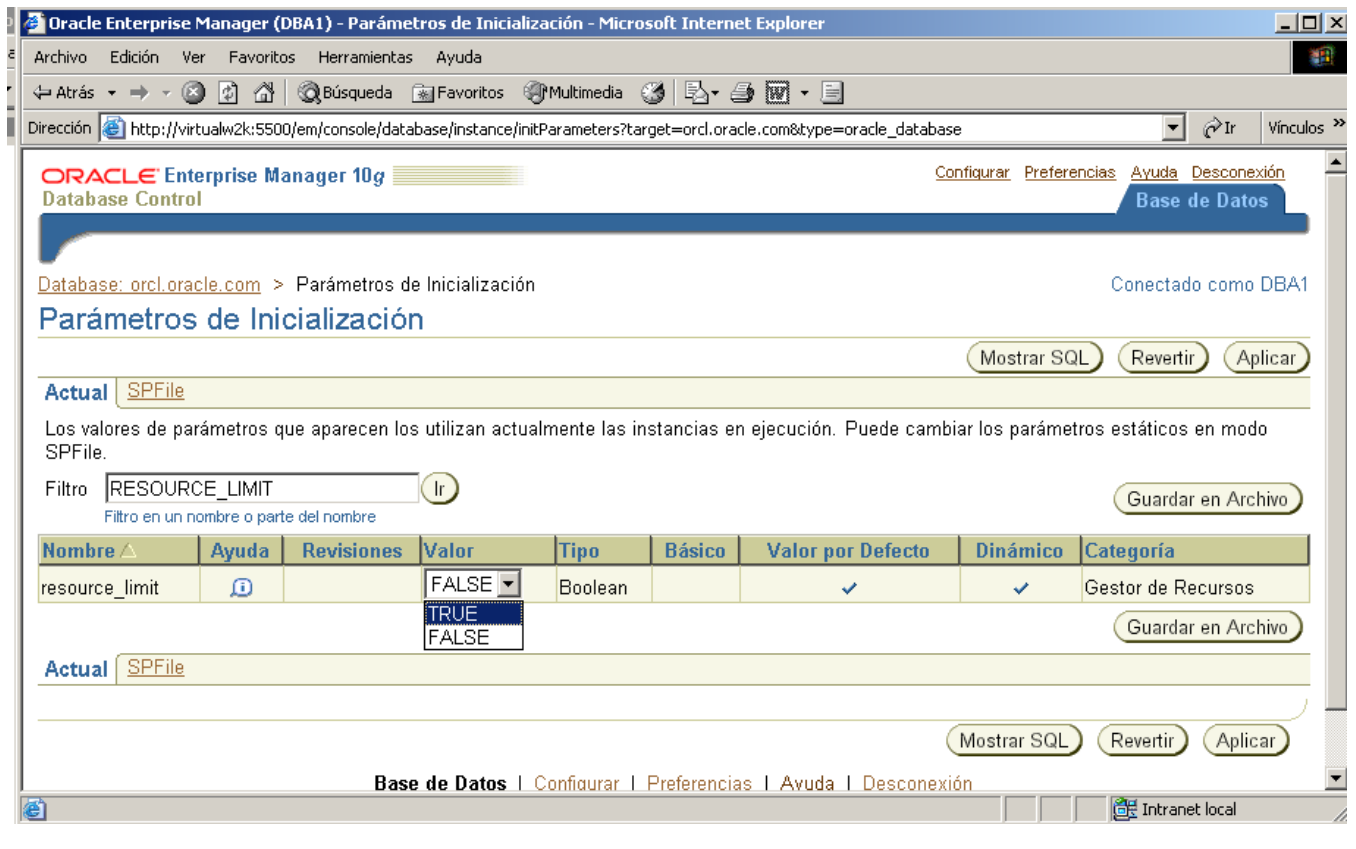

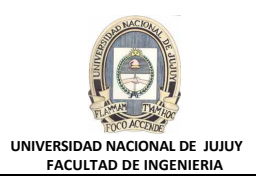

**e)** Observar el mensaje de actualización indicando que los cambios se han realizado correctamente.

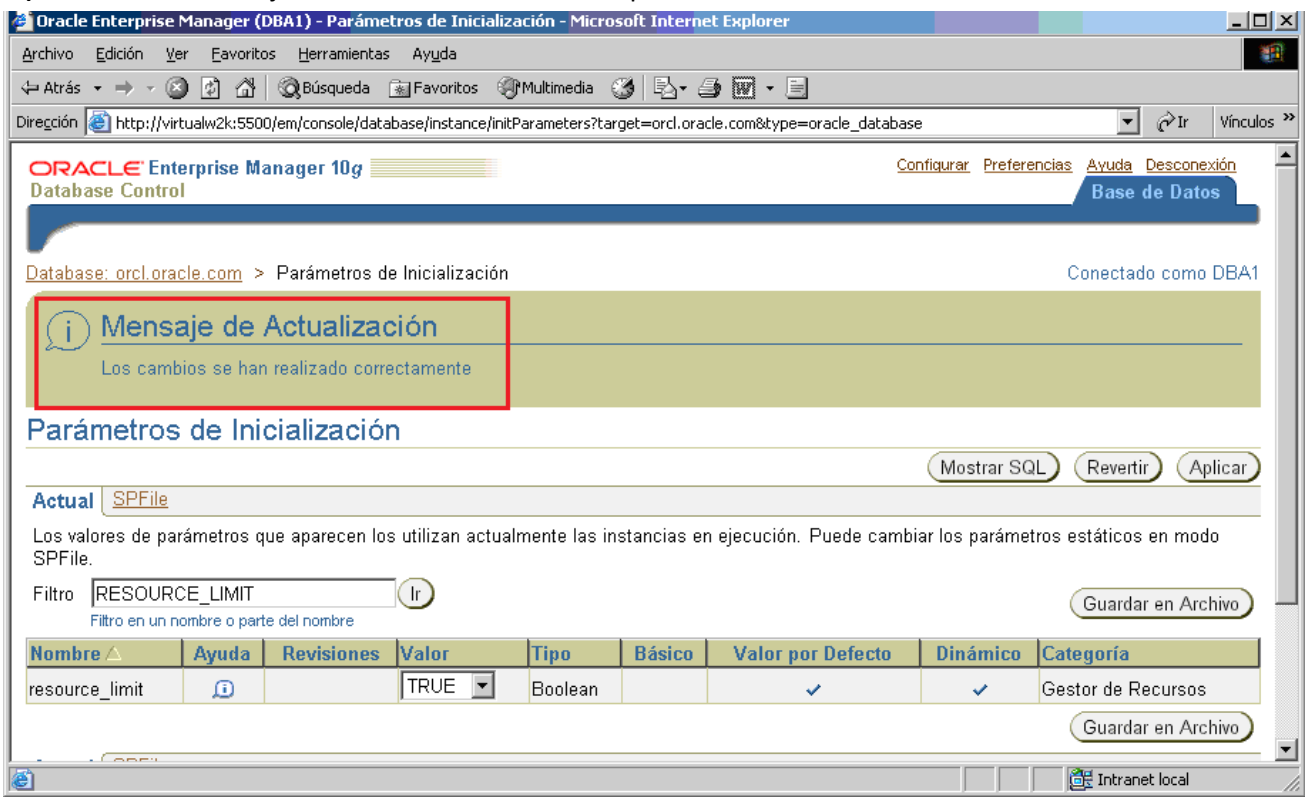

- **4. Crear el rol denominado HRCLERK con los permisos SELECT y UPDATE en la tabla HR.EMPLOYEES.**
	- **a)** Hacer clic en la Solapa Base de Datos en le esquina superior derecha.
	- **b)** Seleccionar Administración, Seguridad y Roles.

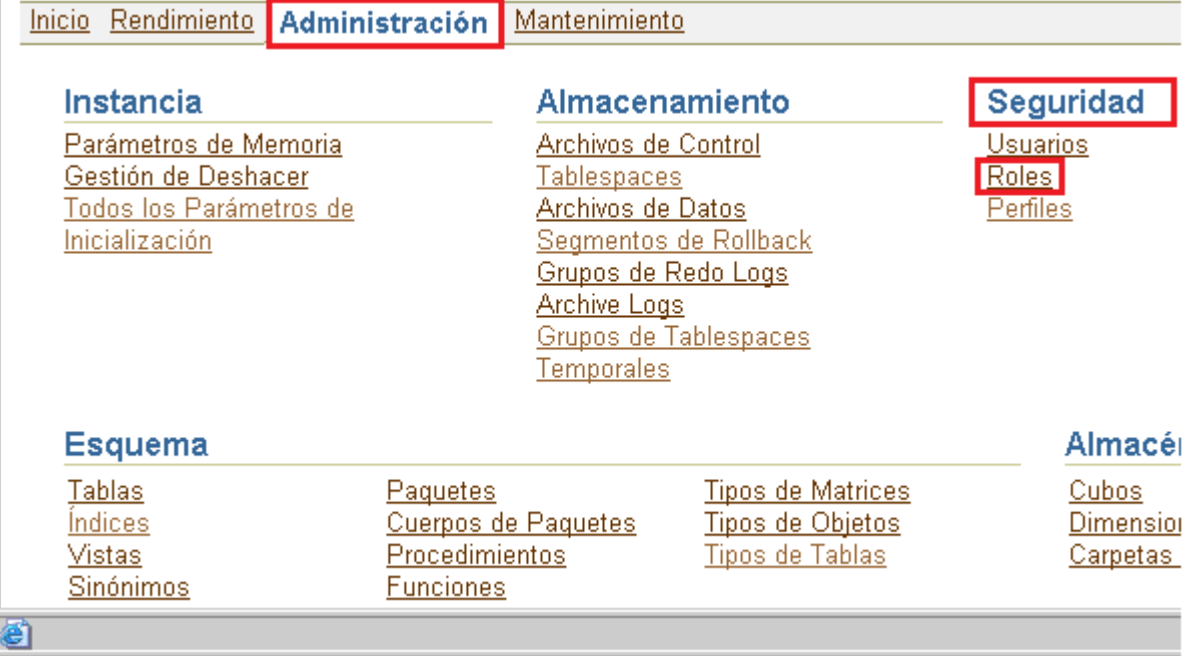

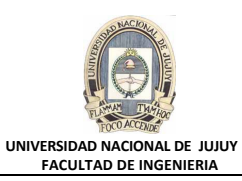

### **c)** Hacer clic en el Botón Crear.

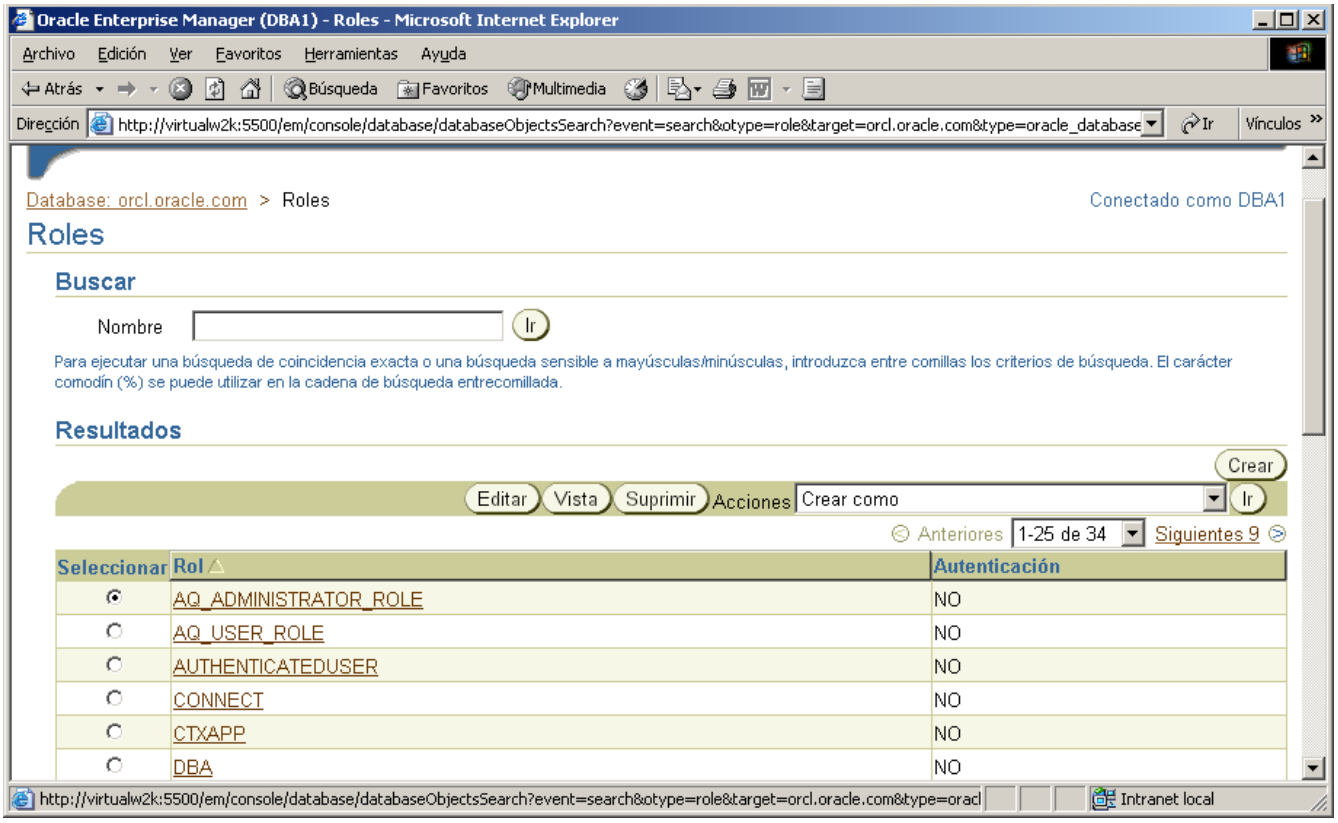

### **d)** Tipear HRCLERK en Nombre. Observar que rol no está autenticado.

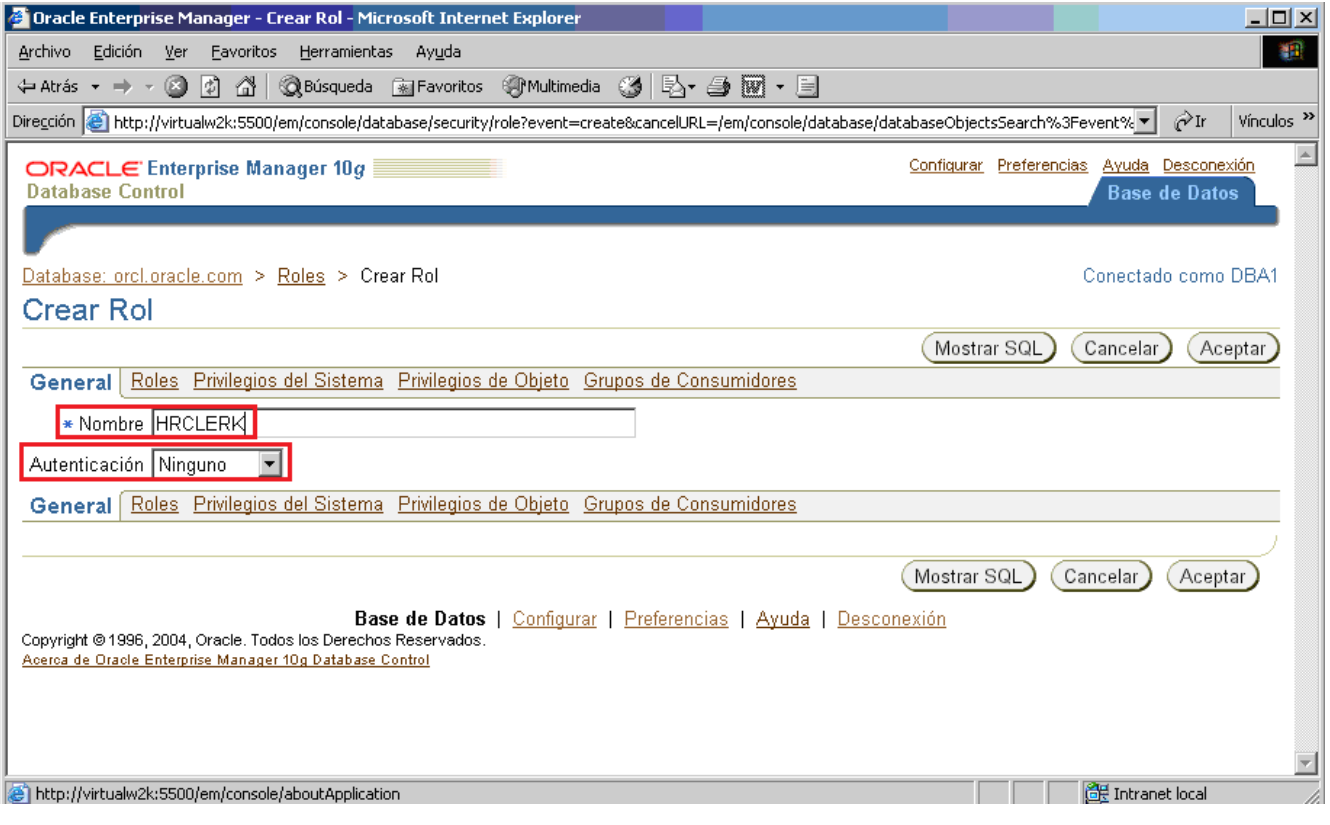

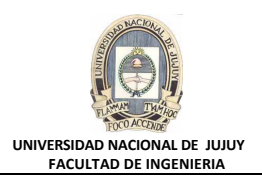

### **e)** Hacer clic en el Separador Privilegios de Objeto.

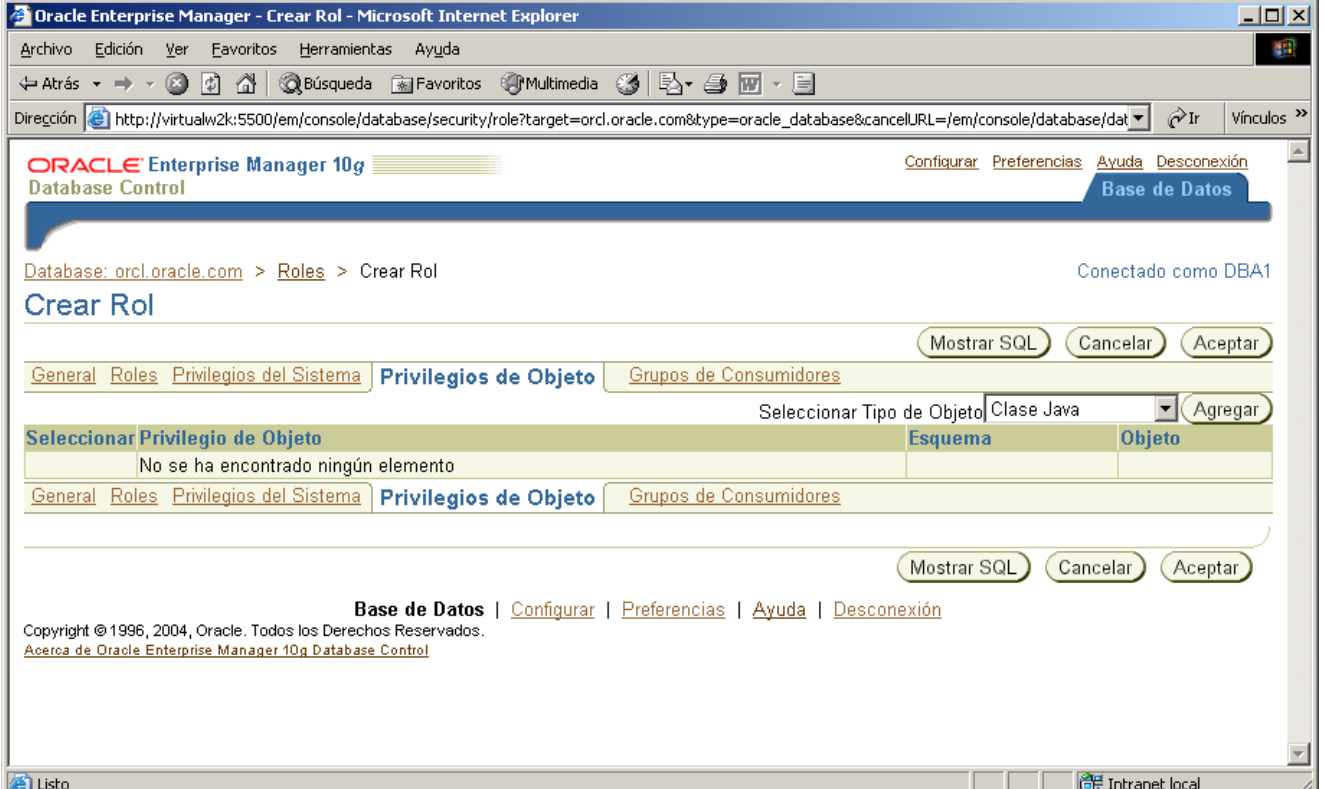

**f)** De la Lista desplegable Seleccionar Tipo de Objeto, seleccionar Tabla, y a continuación hacer clic en el Botón Agregar.

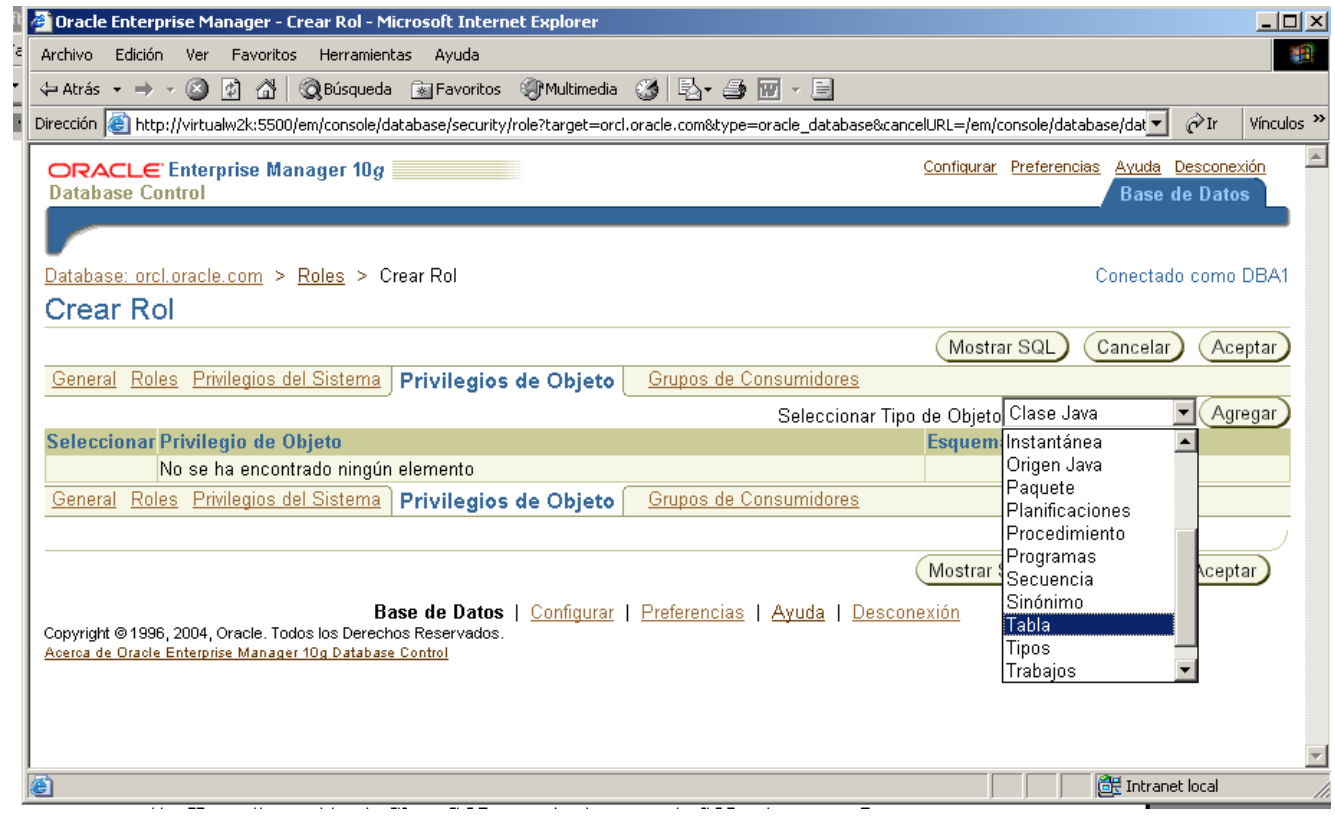

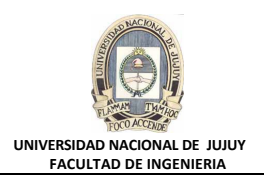

#### **g)** En la lista Seleccionar Objetos de Tabla, tipear HR.EMPLOYEES.

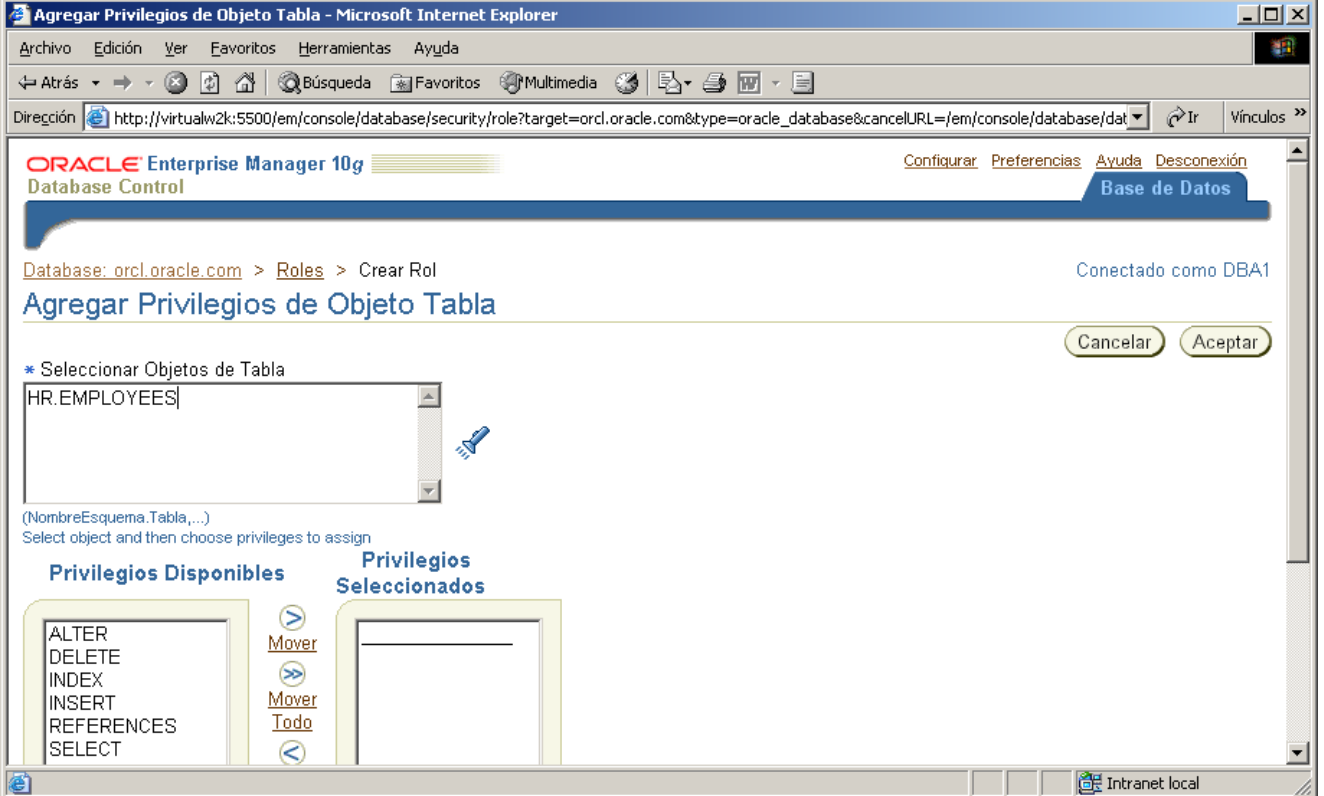

**h)** De la Lista Privilegios Disponibles mover los privilegios SELECT y UPDATE a la Lista Privilegios Seleccionados. Hacer clic en el Botón Aceptar.

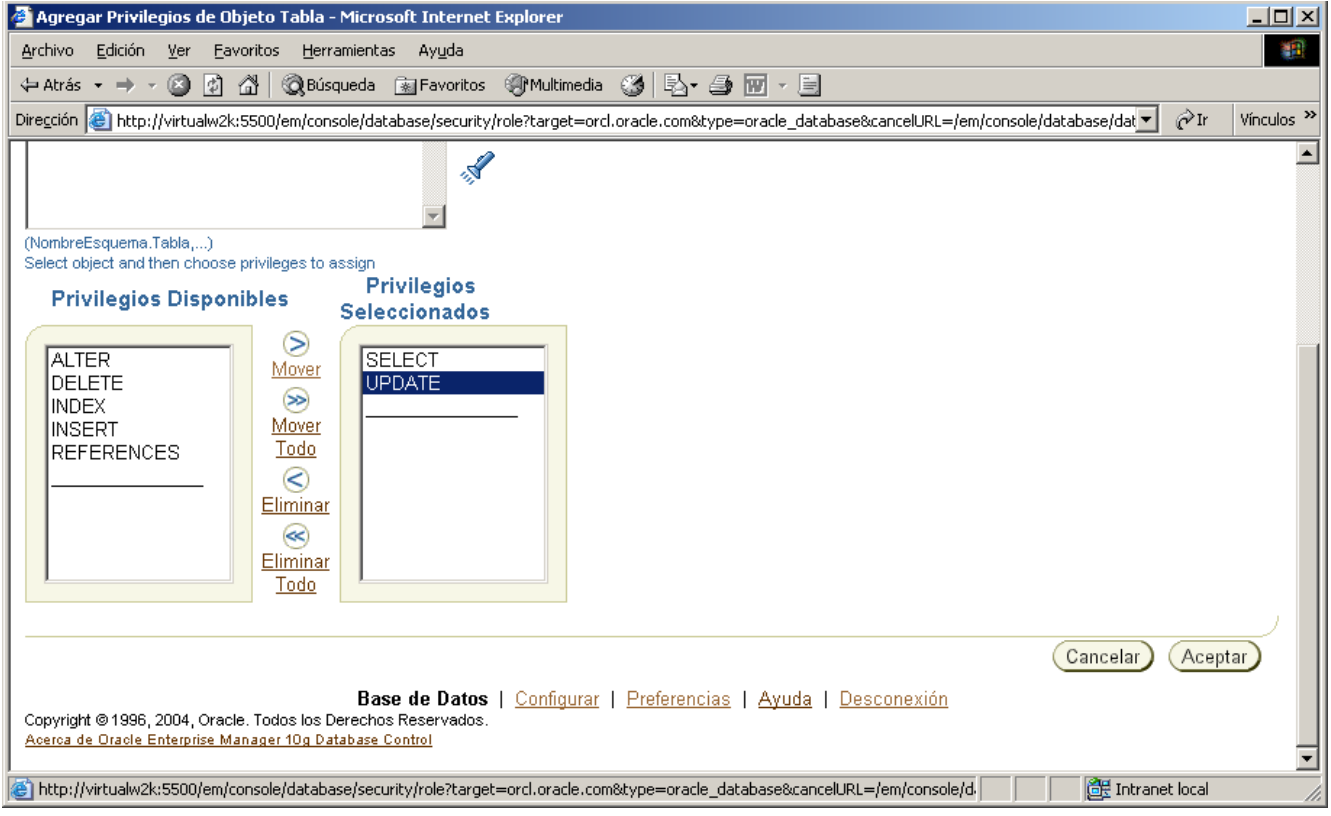

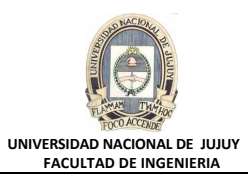

**i)** Hacer clic en el Botón Mostrar SQL, y revisar la sentencia SQL subyacente. Luego hacer clic en el Botón Volver.

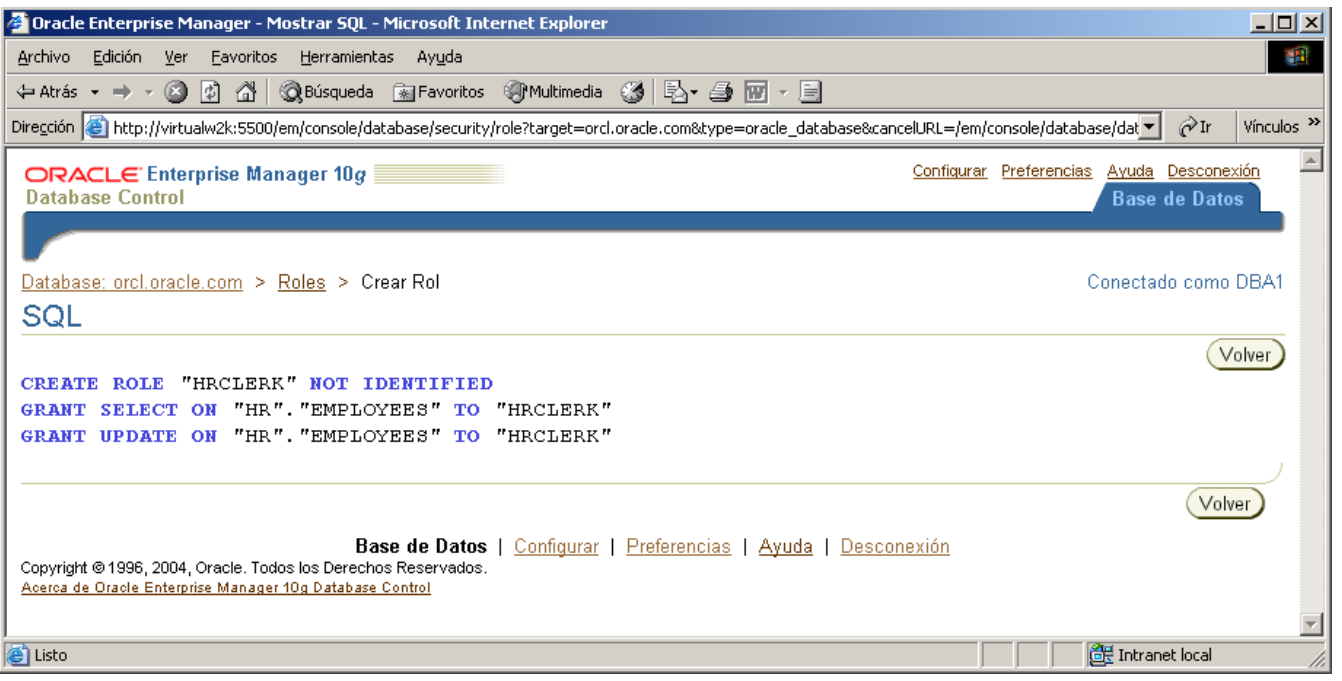

### **j)** Observar los privilegios asignados al rol, en el **Separador de Privilegios de Objeto**. Hacer clic en el Botón Aceptar para crear el rol.

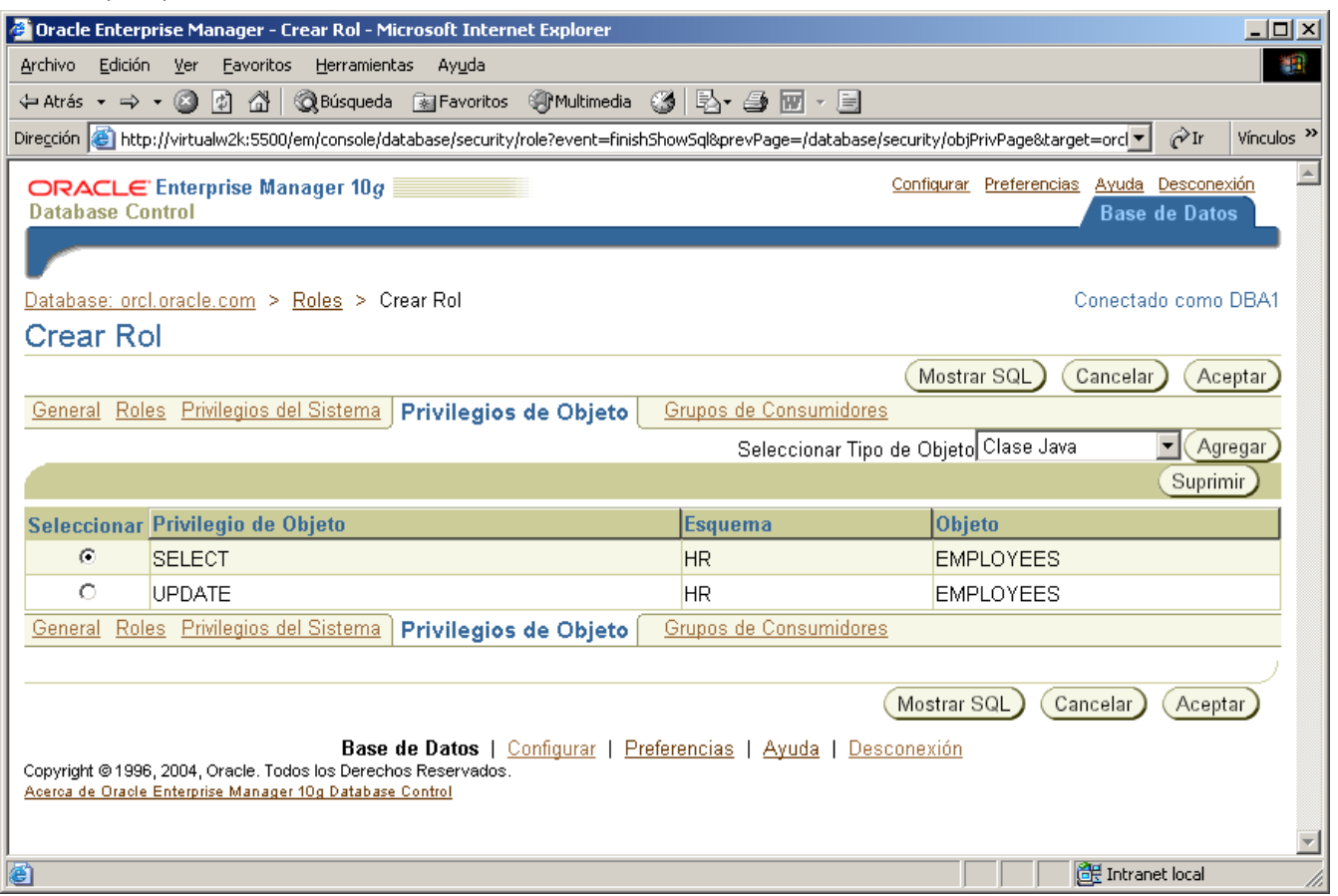

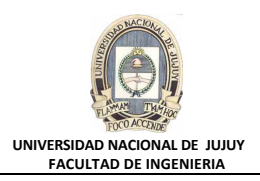

**k)** Observar el mensaje de actualización indicando que el objeto fue creado correctamente.

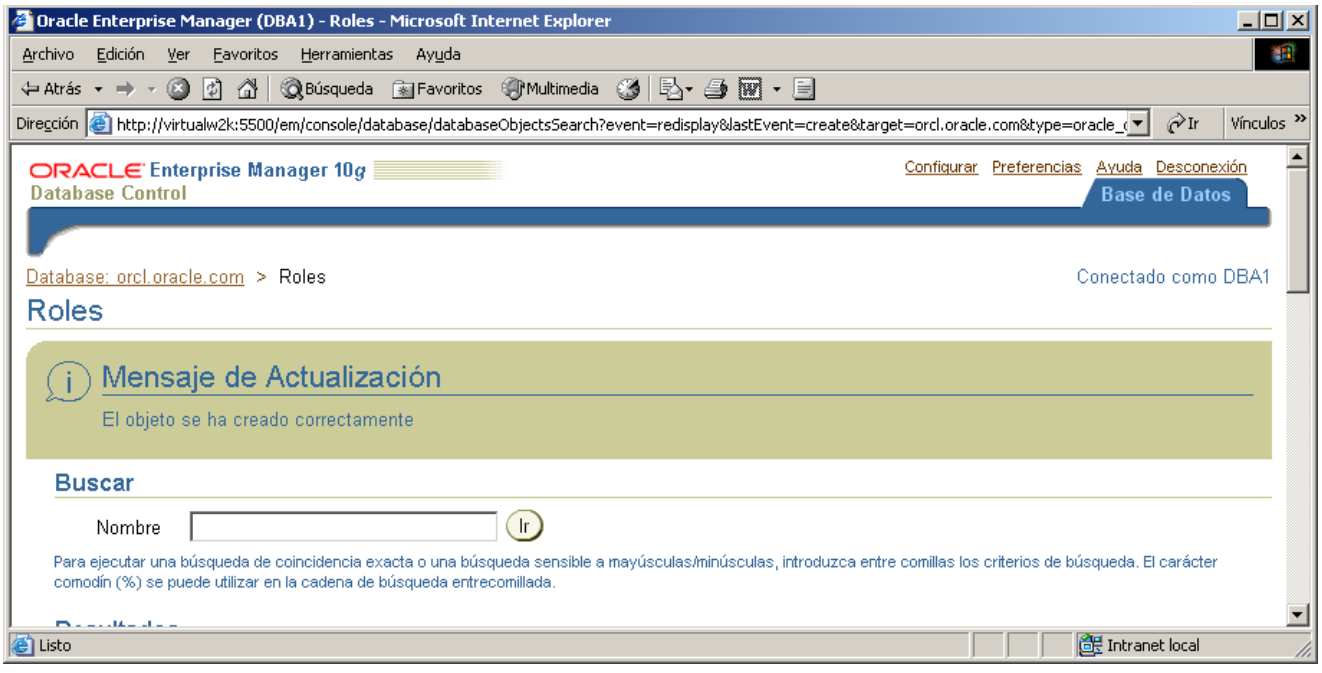

**l)** Deslizar hacia abajo mediante la Barra deslizante y observar que el rol creado HRCLERK tiene el valor NO en la columna Autenticación

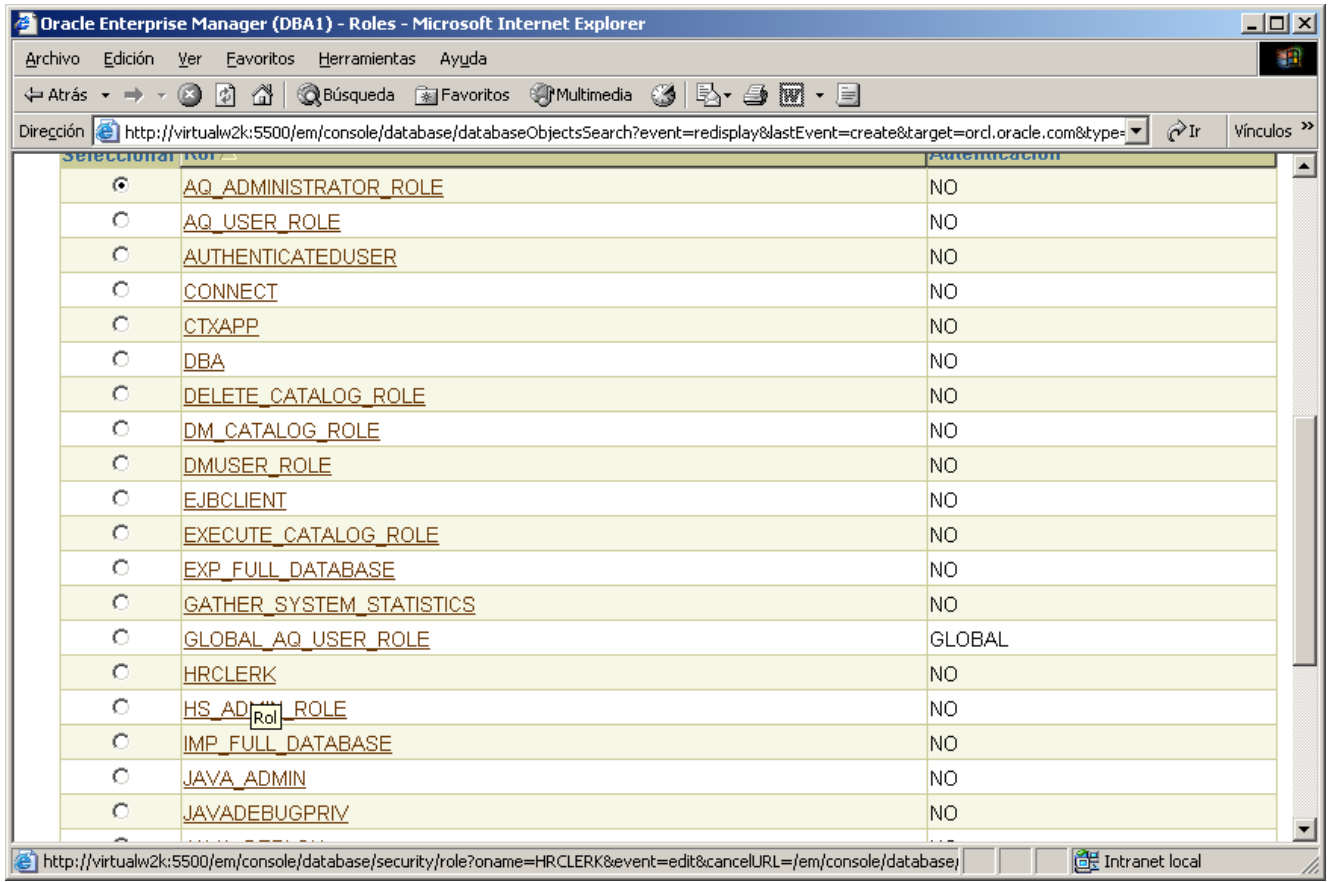

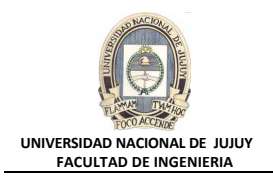

- **5. Crear el rol denominado HRMANAGER con los permisos INSERT y DELETE en la tabla HR.EMPLOYEES. Otorgar el rol HRCLERK al rol HRMANAGER.**
	- **a)** Hacer clic en la Solapa Base de Datos en le esquina superior derecha.
	- **b)** Seleccionar Administración, Seguridad y Roles.

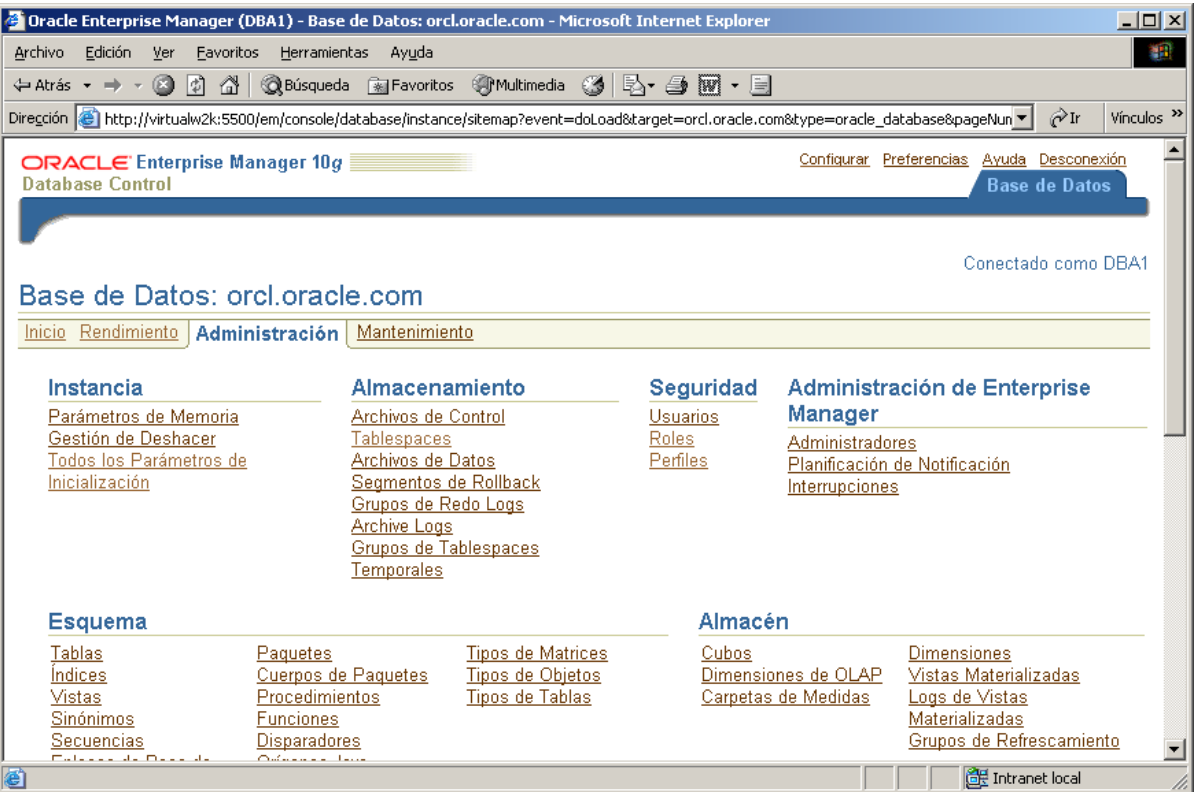

#### **c)** Hacer clic en el Botón Crear.

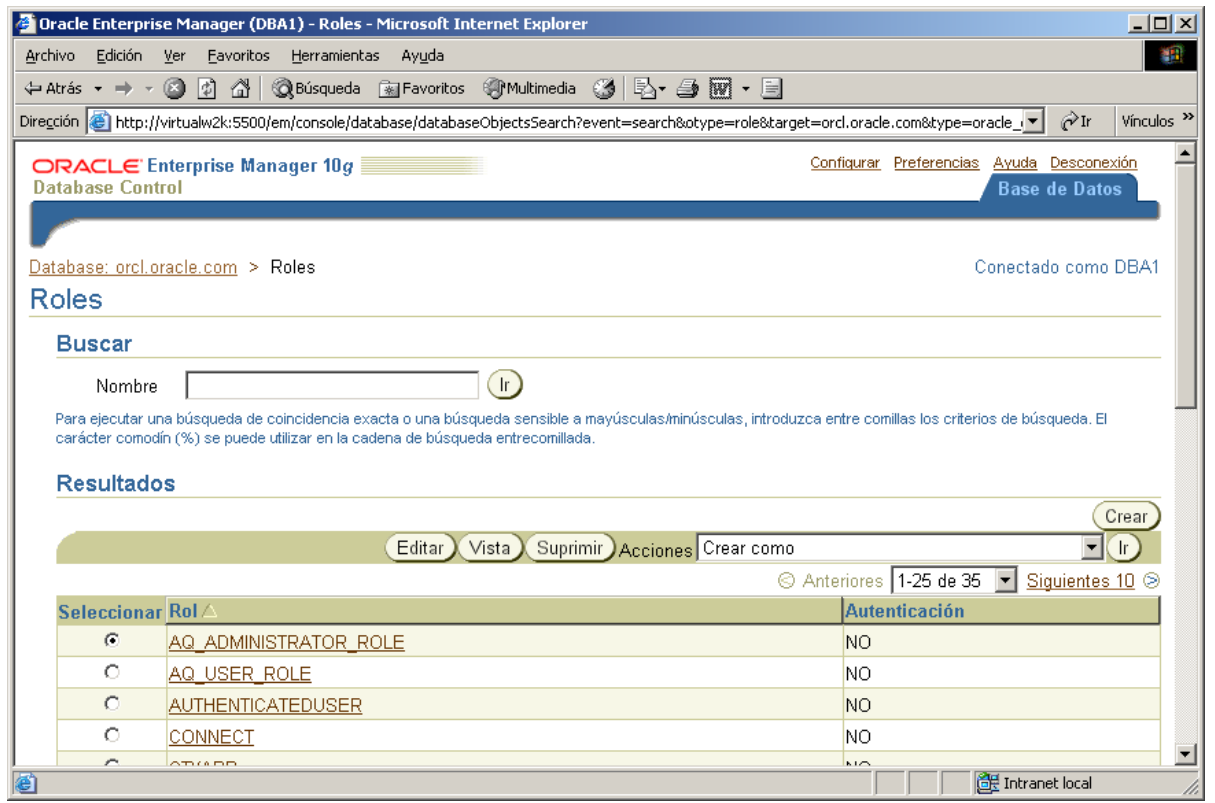

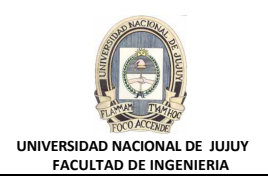

### **d)** Tipear HRMANAGER en Nombre. Observar que rol no está autenticado.

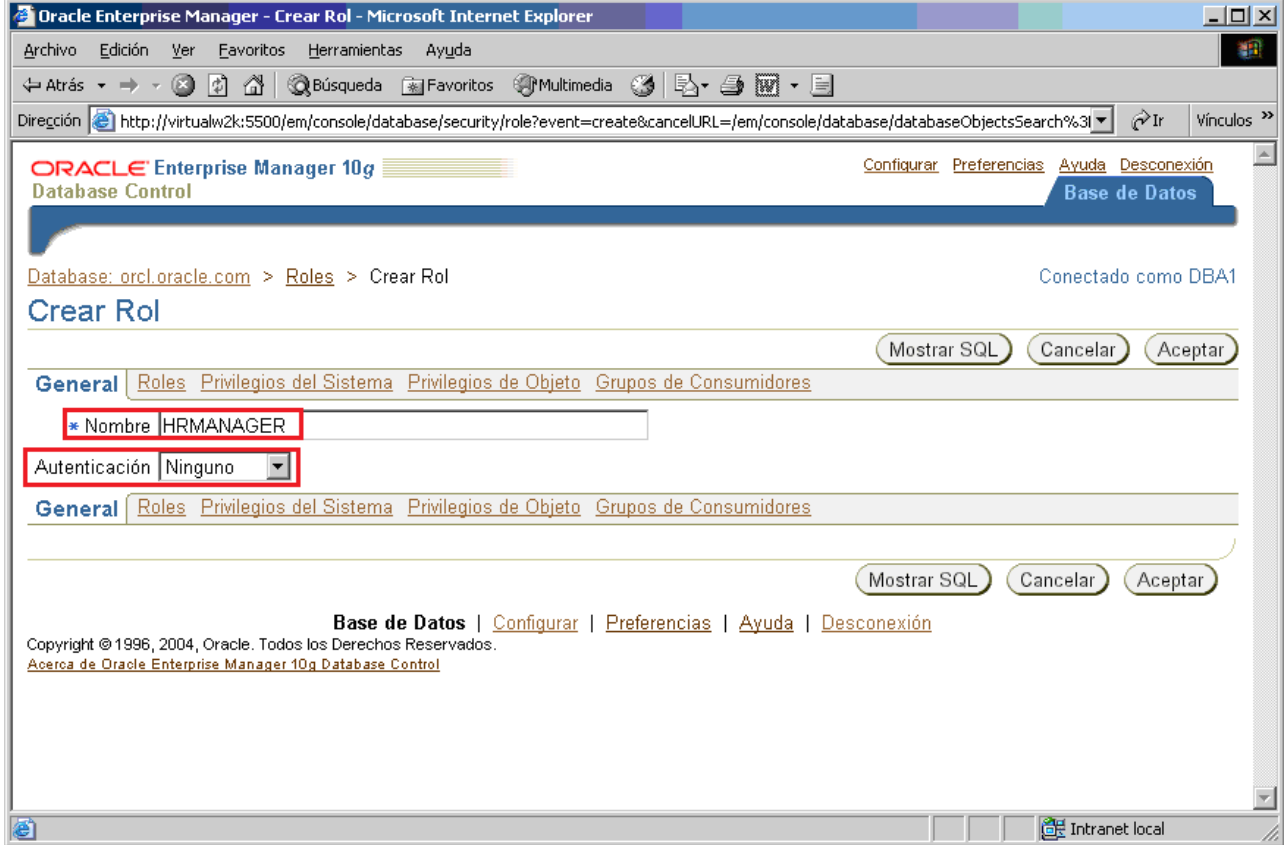

### **e)** Hacer clic en el Separador Privilegios de Objeto.

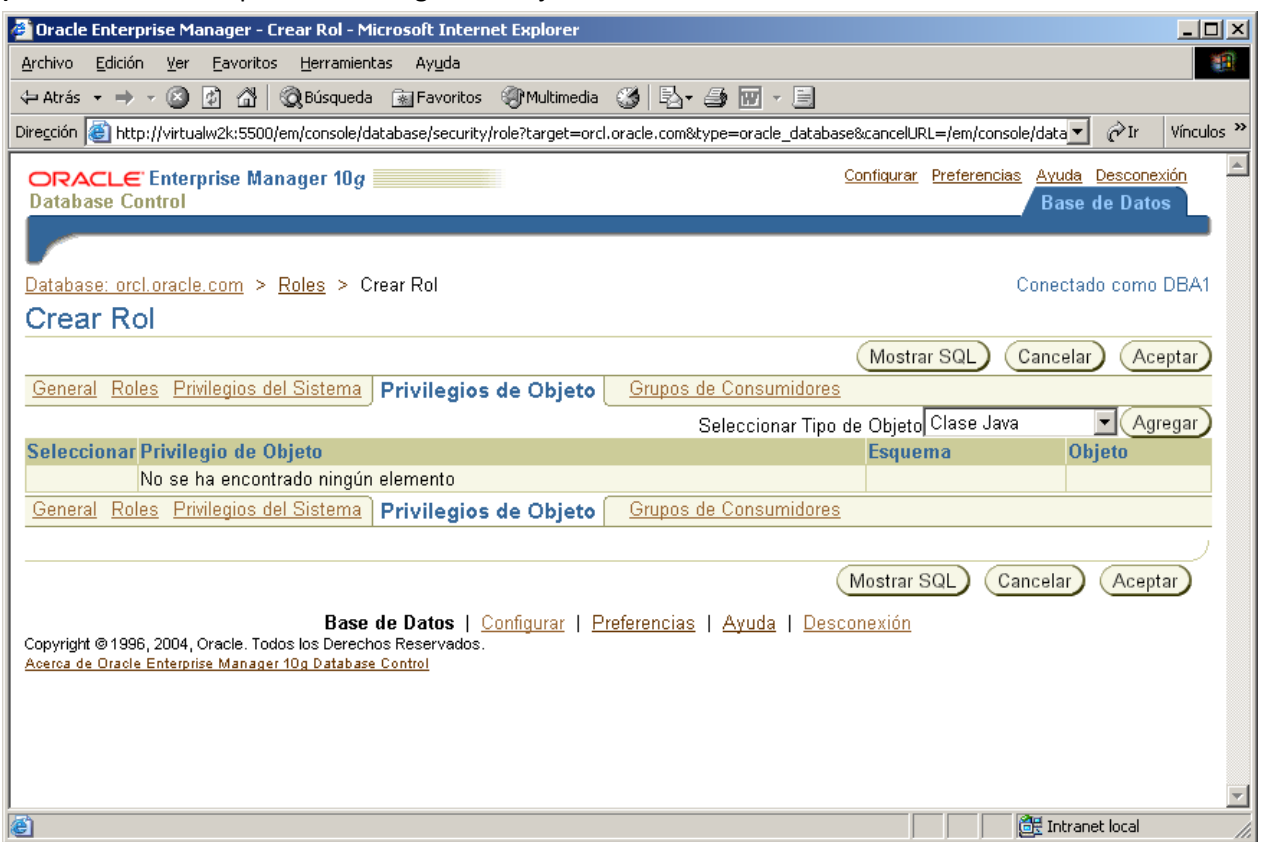

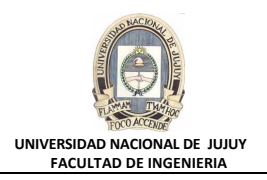

**f)** De la Lista desplegable Seleccionar Tipo de Objeto, seleccionar Tabla, y a continuación hacer clic en el Botón Agregar.

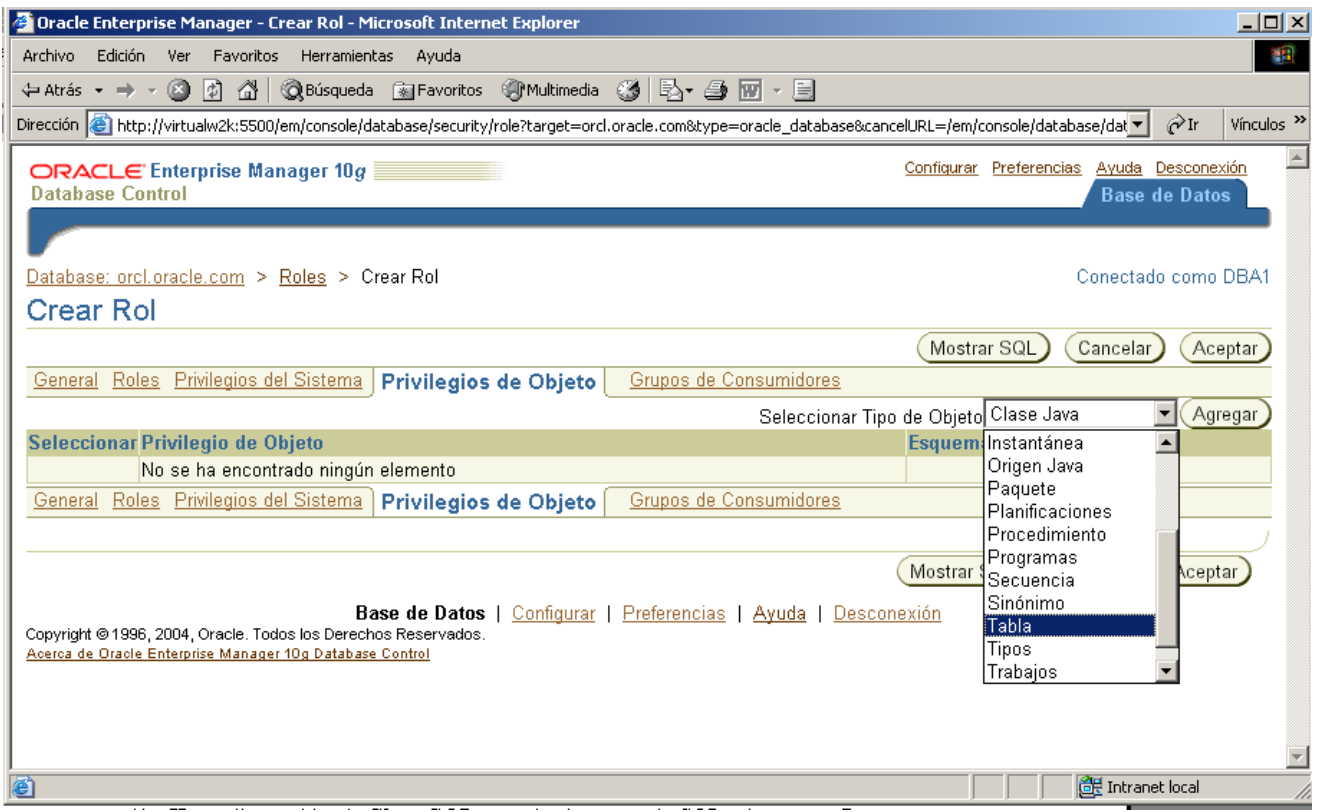

**g)** En la lista Seleccionar Objetos de Tabla, tipear HR.EMPLOYEES.

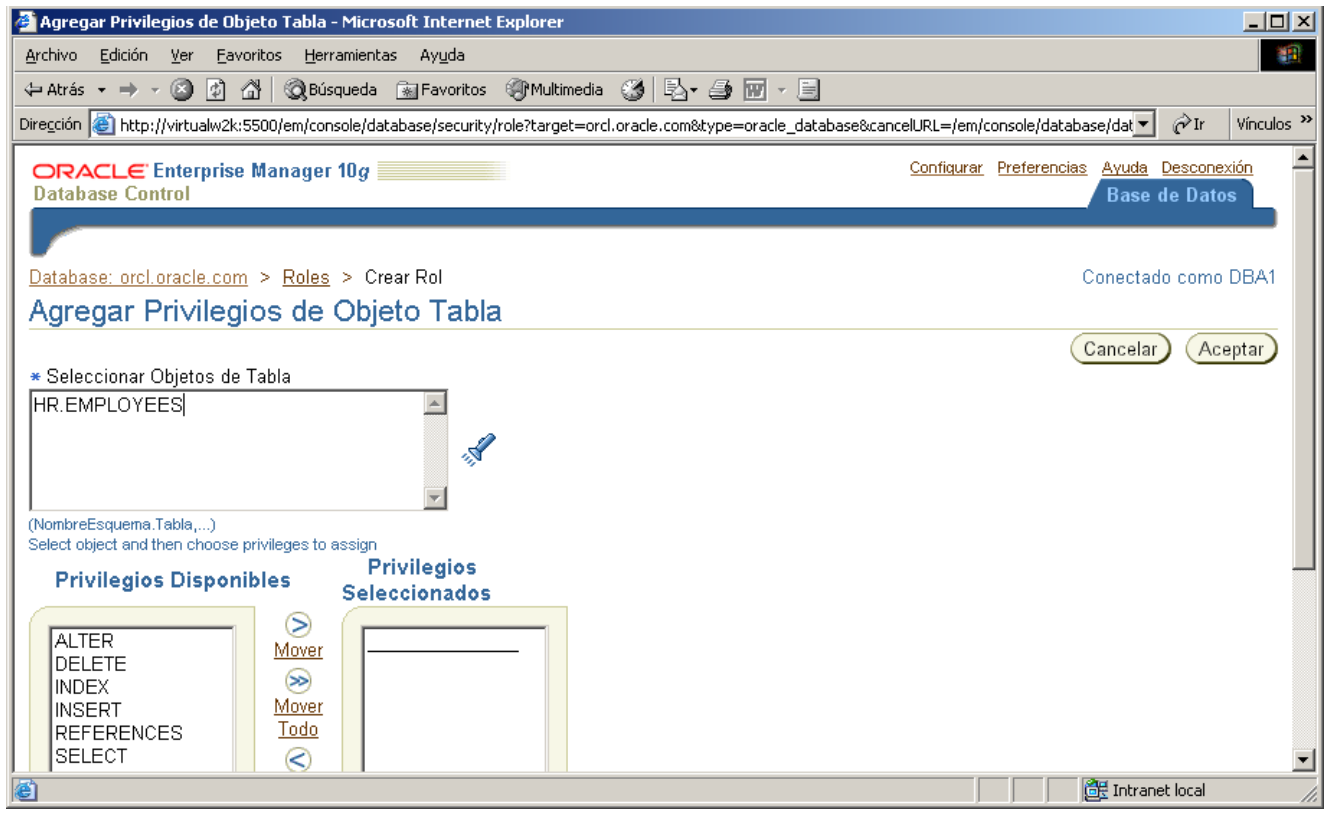

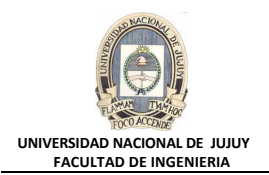

**h)** De la Lista Privilegios Disponibles mover los privilegios INSERT y DELETE a la Lista Privilegios Seleccionados. Hacer clic en el Botón Aceptar.

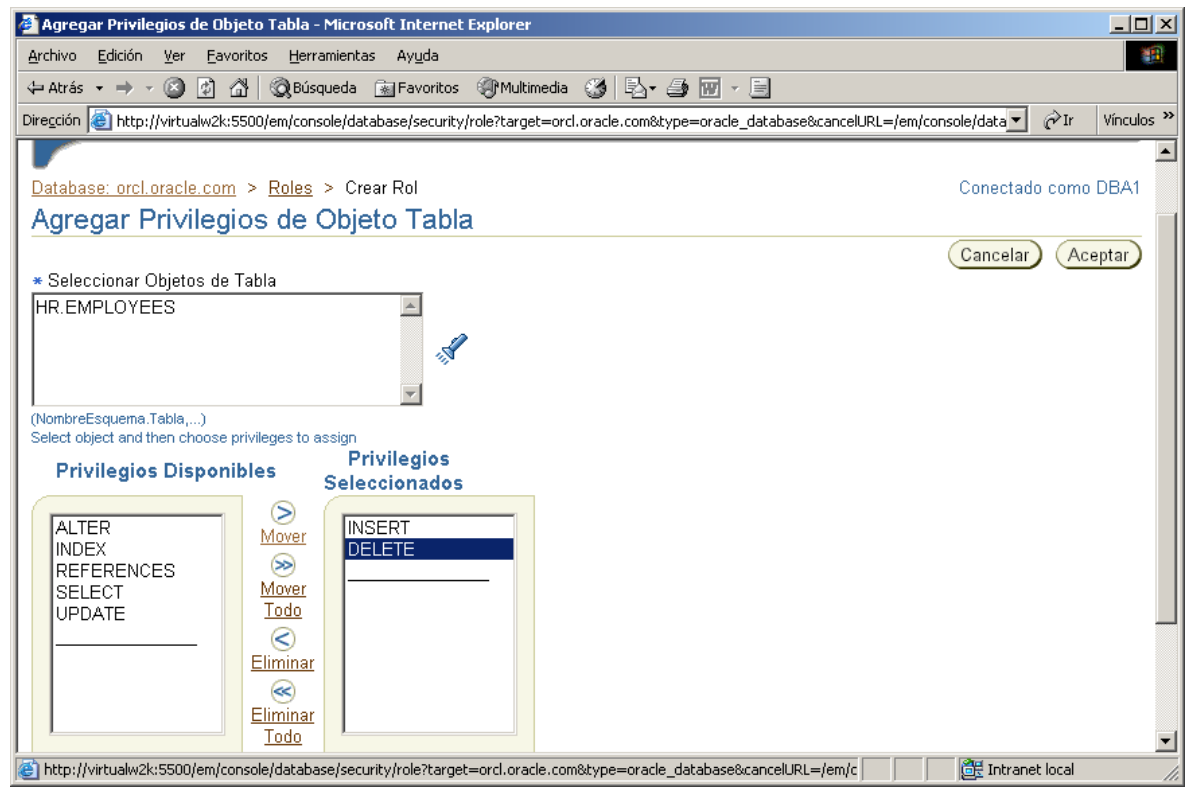

**i)** Hacer clic en la solapa Roles:

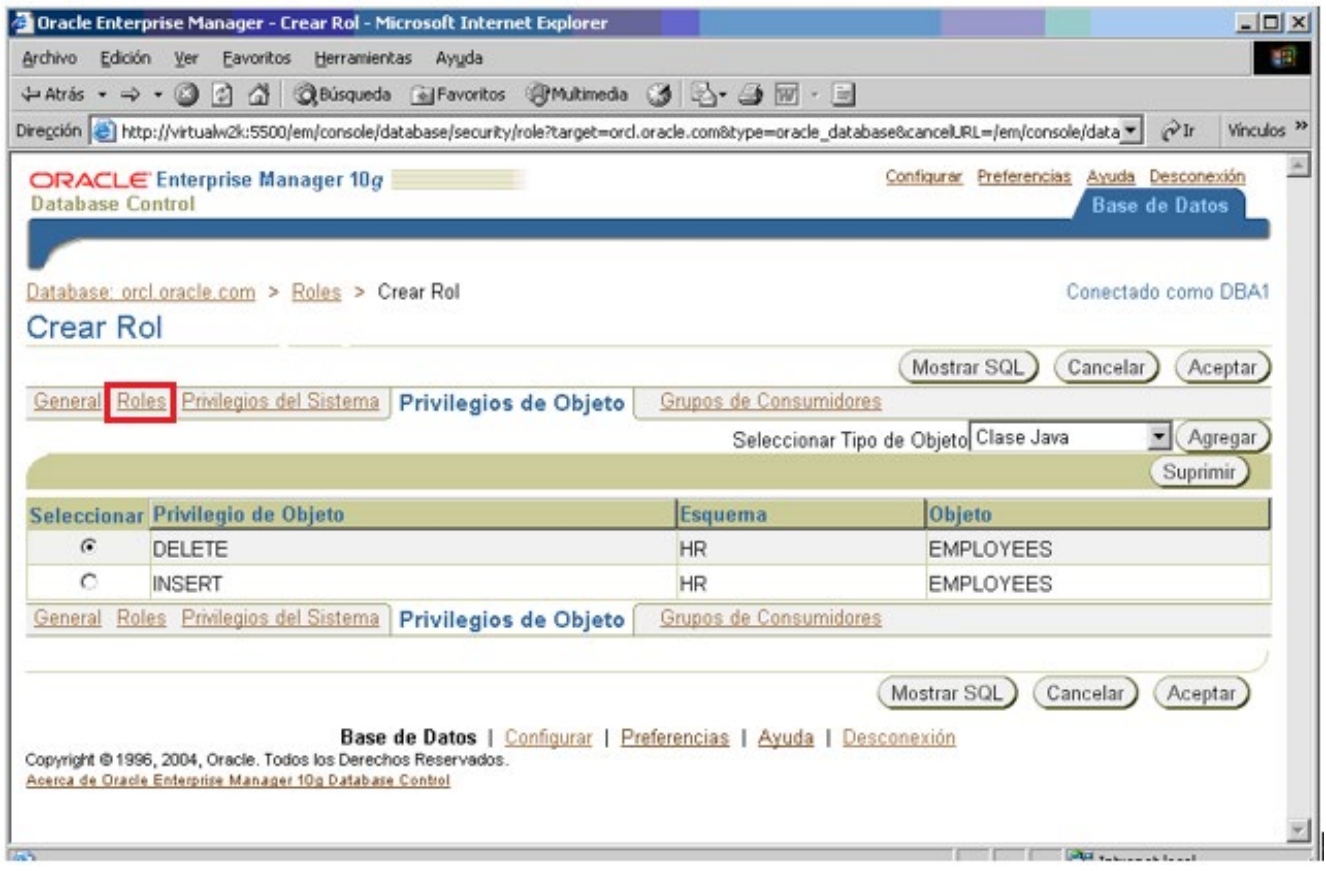

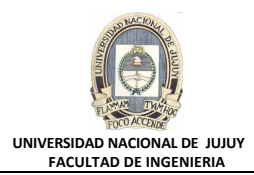

# **j)** Hacer clic en el botón Modificar:

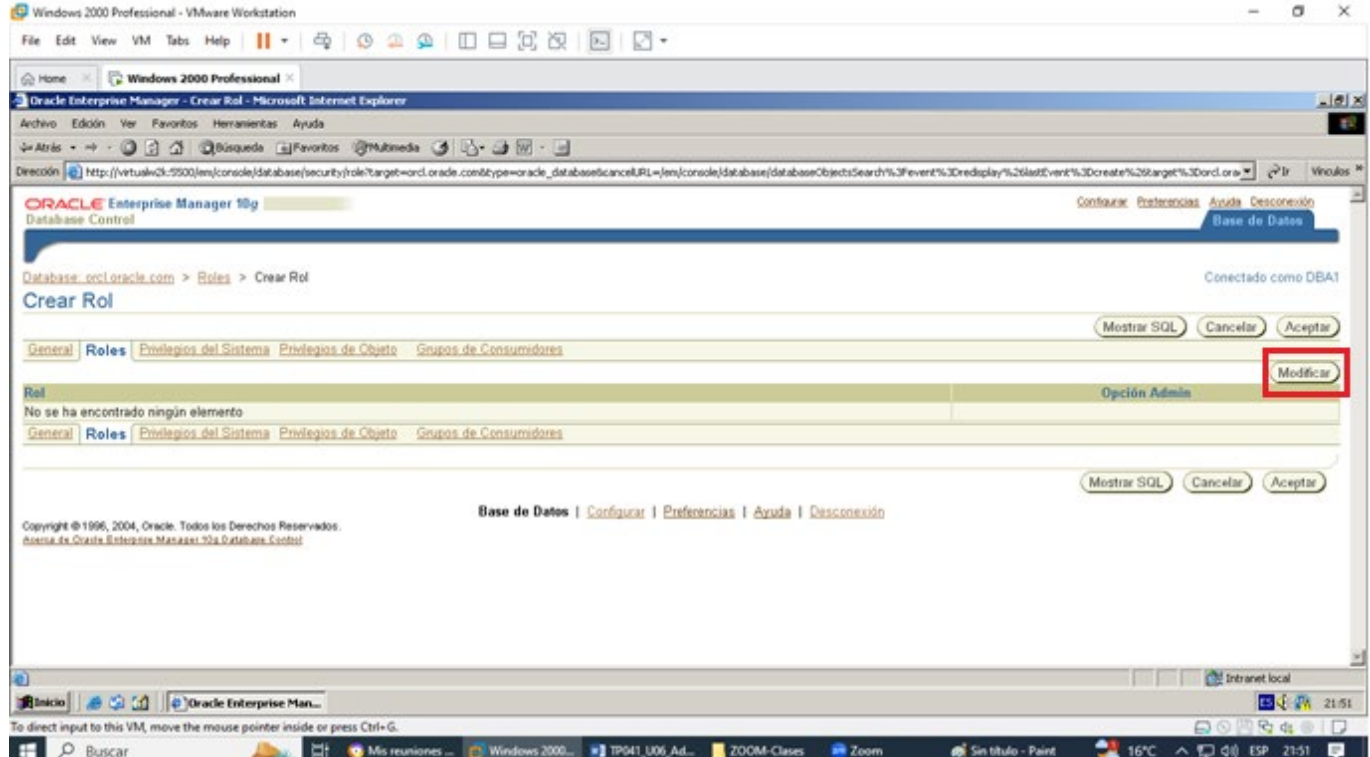

**k)** En la lista de Roles Disponibles buscar el rol HRCLERK y moverlo a la lista de Roles Seleccionados. Hacer clic en el botón Aceptar.

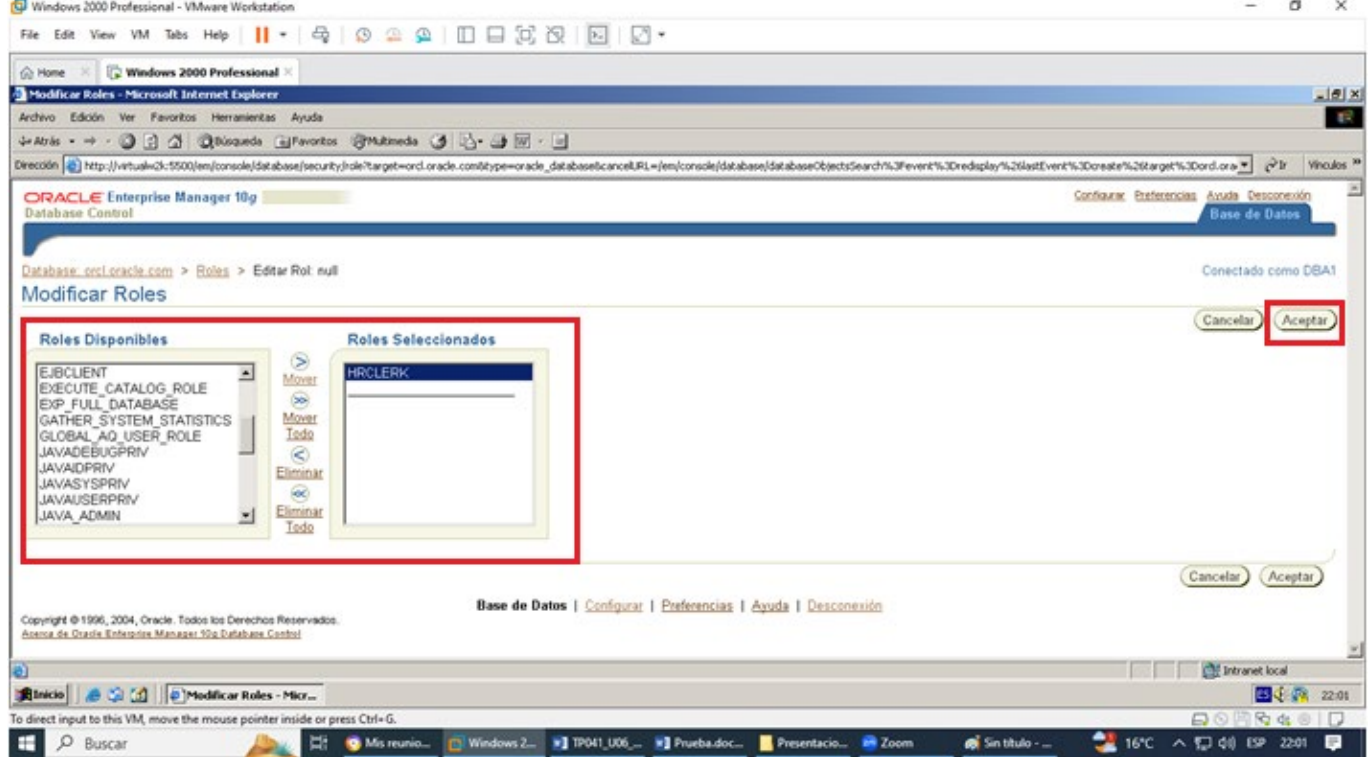

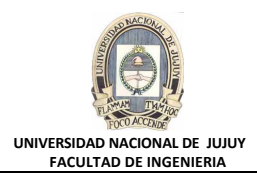

# **l)** Clic en botón Mostrar SQl

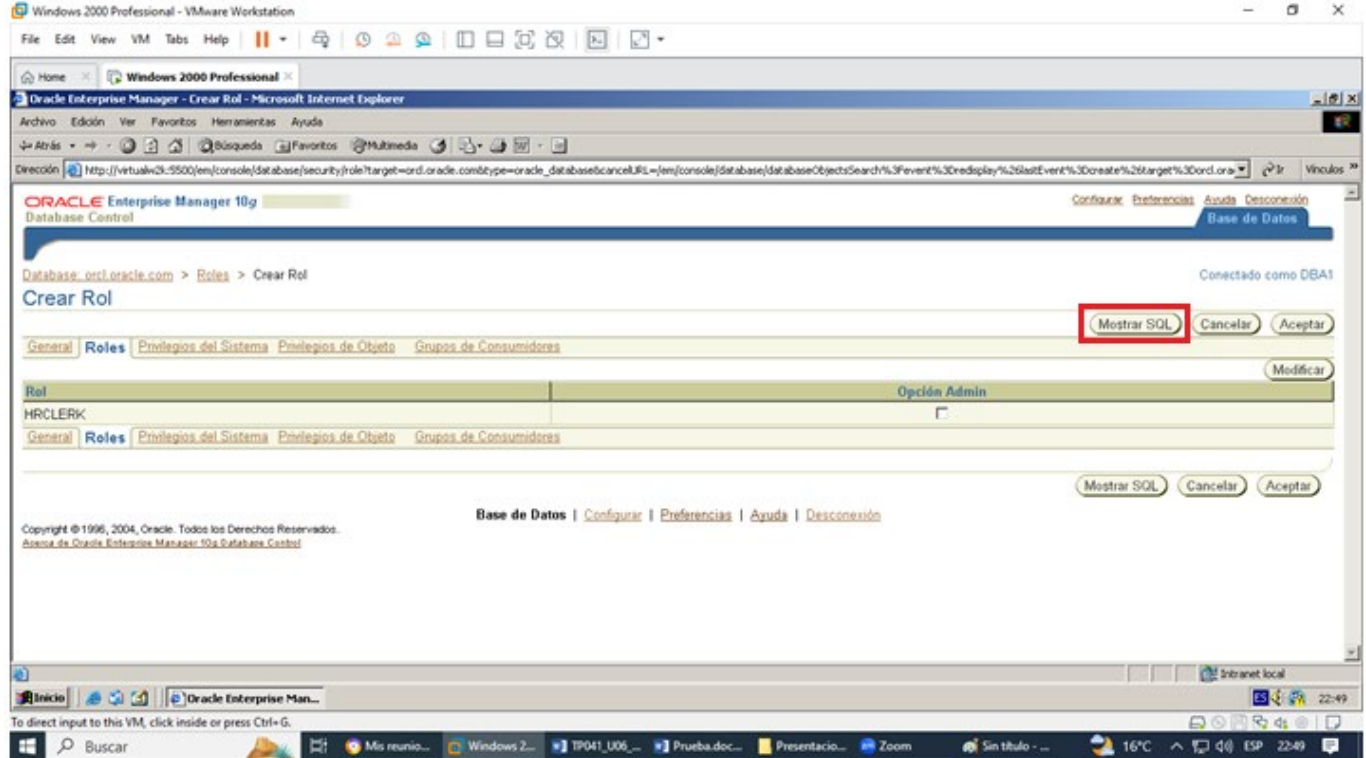

**m)** Revisar las sentencias SQL subyacentes. Observar que se otorgan 2 privilegios sobre objetos y el privilegio sobre el rol. Luego hacer clic en el Botón Volver.

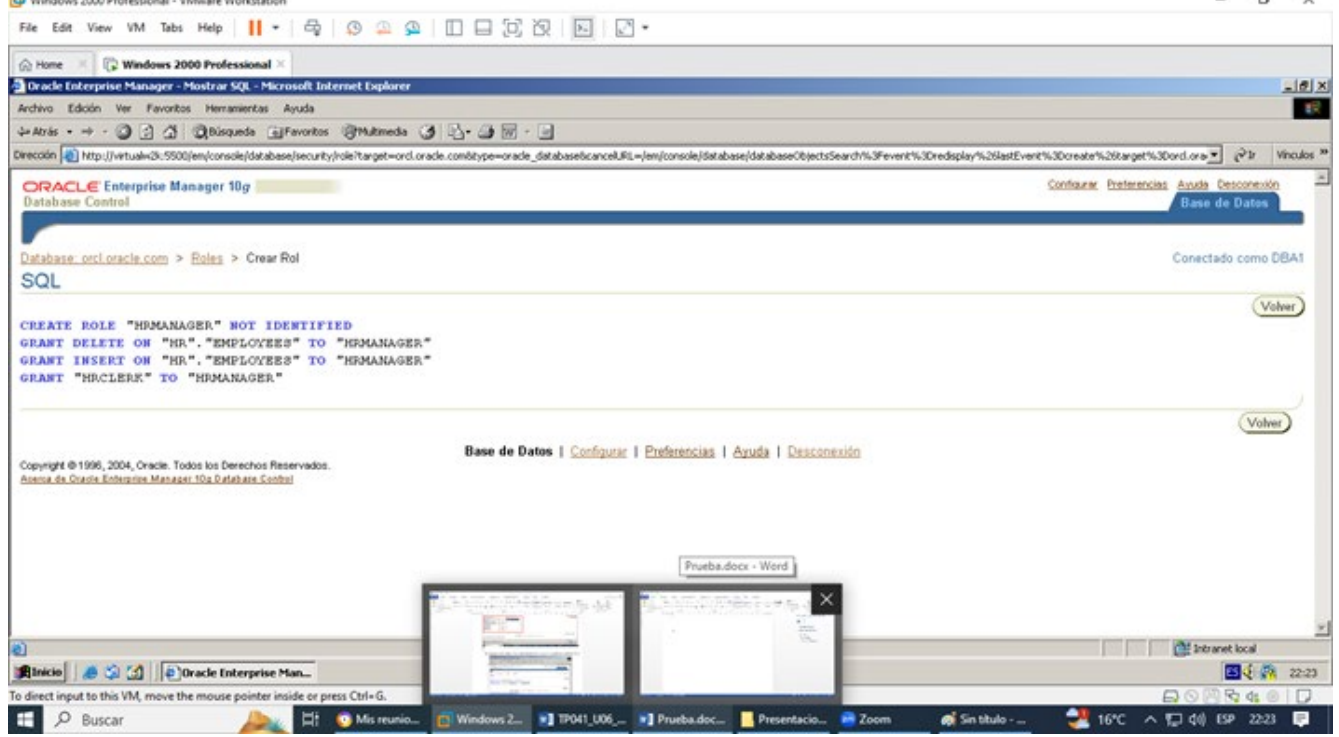

 $\sim$ 

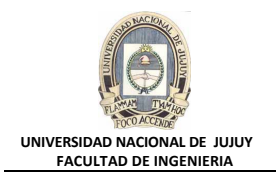

**n)** Hacer clic en el Botón Aceptar para crear el rol. Observar el mensaje de actualización indicando que el objeto fue creado correctamente.

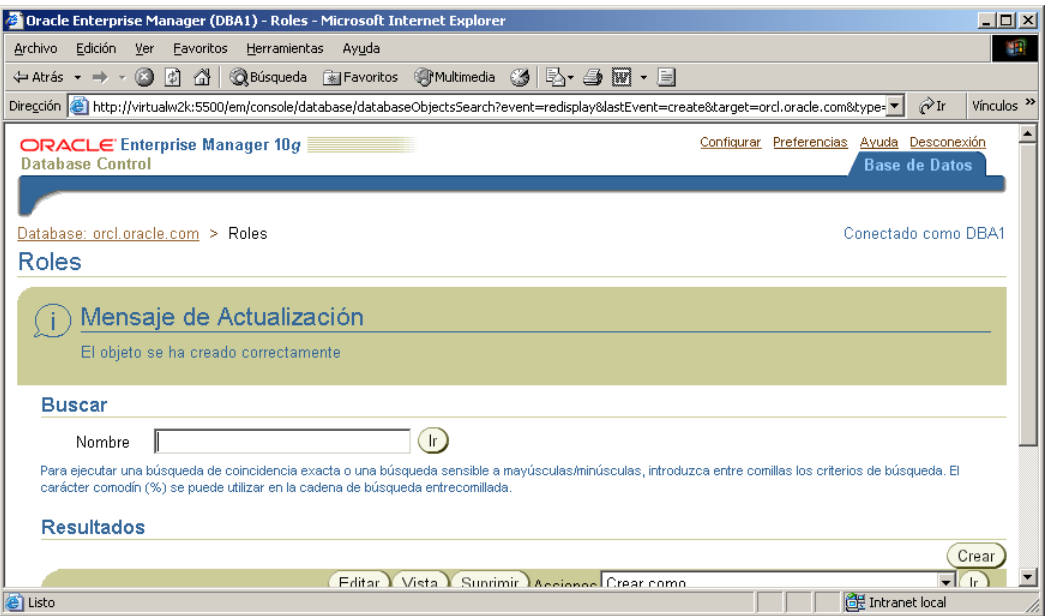

**NOTA:** otra forma de otorgar el rol HRCLERK al rol HRMANAGER: en una ventana de comandos introducir:

SQLPLUS /NOLOG

Connect dba1/oracle

grant "HRCLERK" to "HRMANAGER";

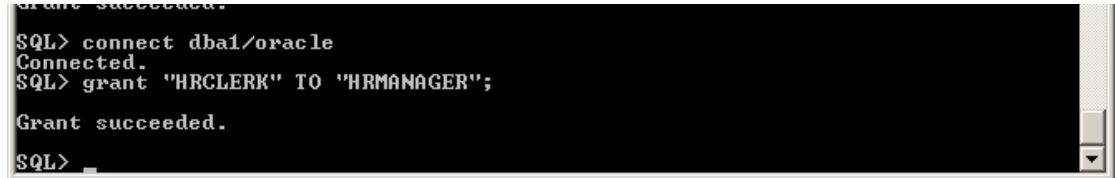

- **6. Crear una cuenta para David Hamby, un oficinista nuevo de RR.HH.**
	- **a)** Hacer clic en la Solapa Base de Datos en le esquina superior derecha.
	- **b)** Seleccionar Administración, Seguridad y Usuarios.

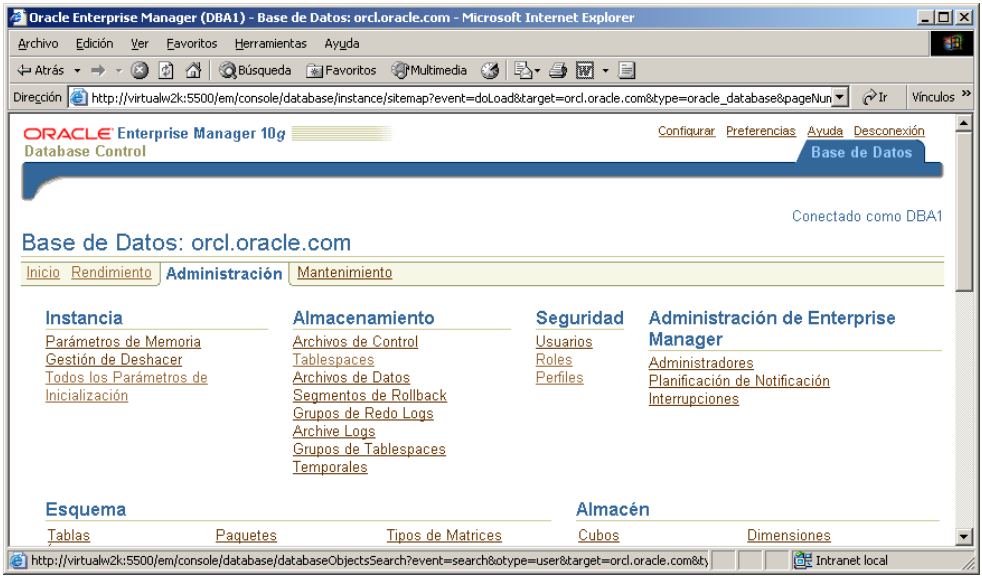

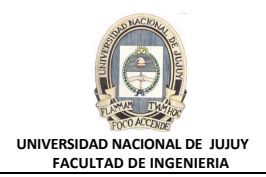

### **c)** Hacer clic en Crear

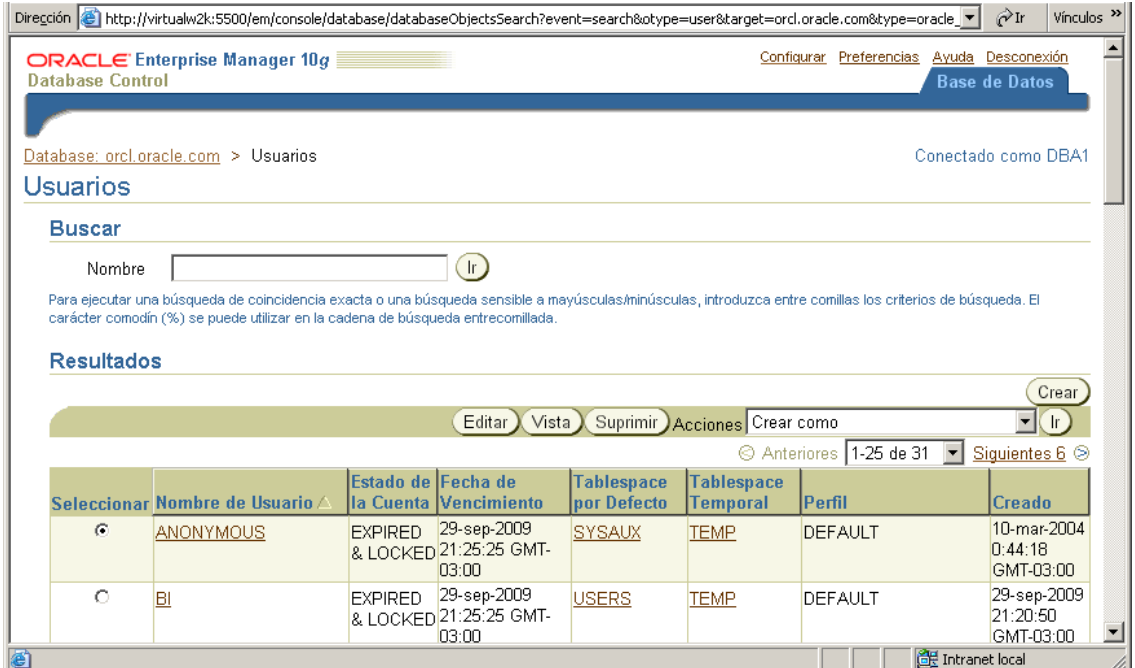

**d)** Tipear DHAMBY en el campo Nombre.

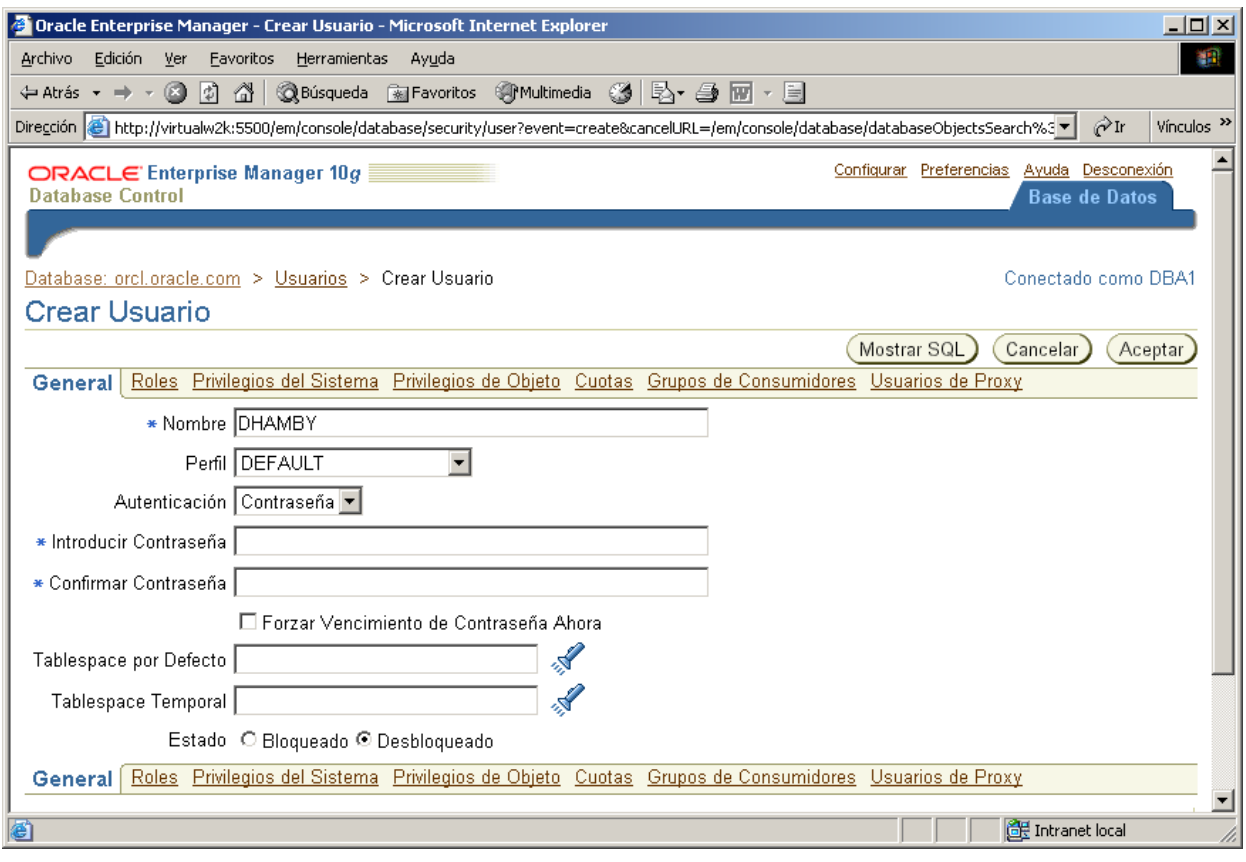

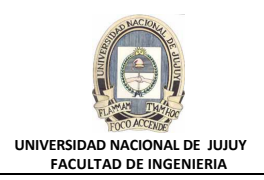

#### **e)** Seleccione HRPROFILE como perfil.

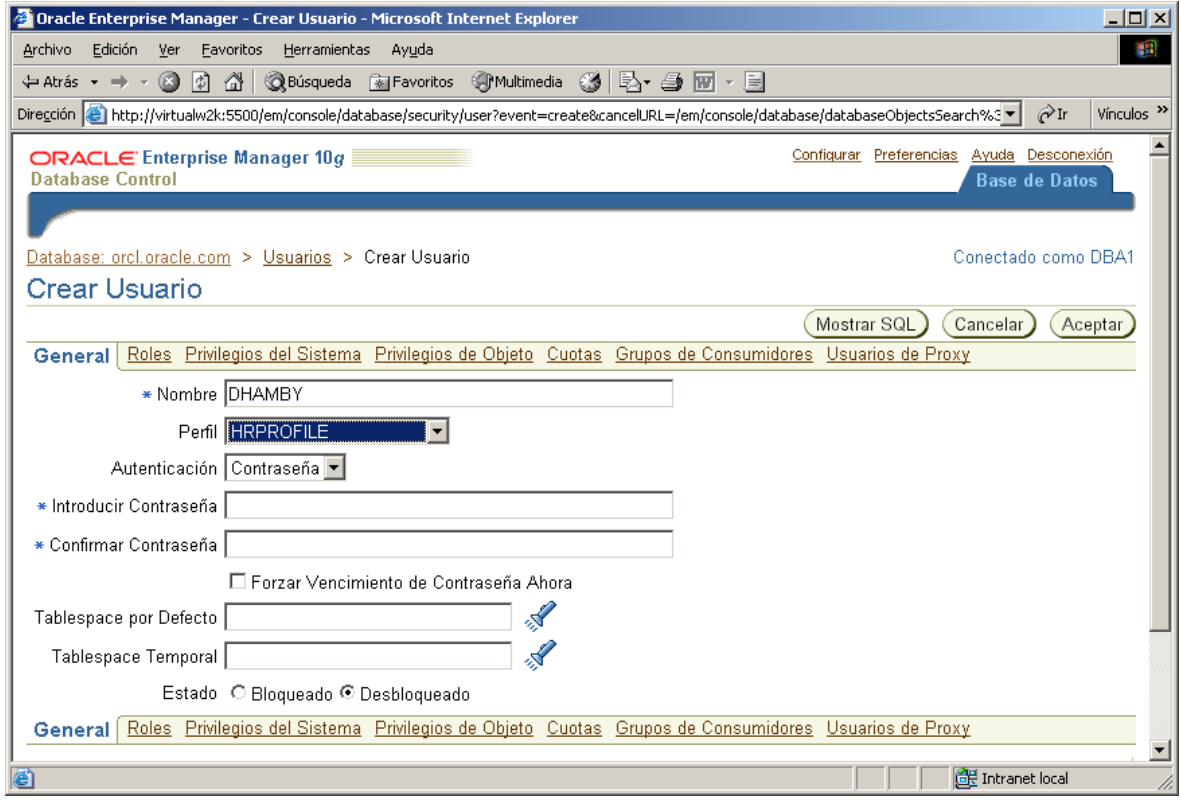

**f)** Seleccionar en la Lista desplegable Autenticación: Contraseña. Tipear la contraseña newuser, y tipearla también en el campo Confirmar Contraseña. Activar la Casilla de verificación Forzar Vencimiento de Contraseña Ahora, para que David tenga que cambiar la contraseña la primera vez que se conecte.

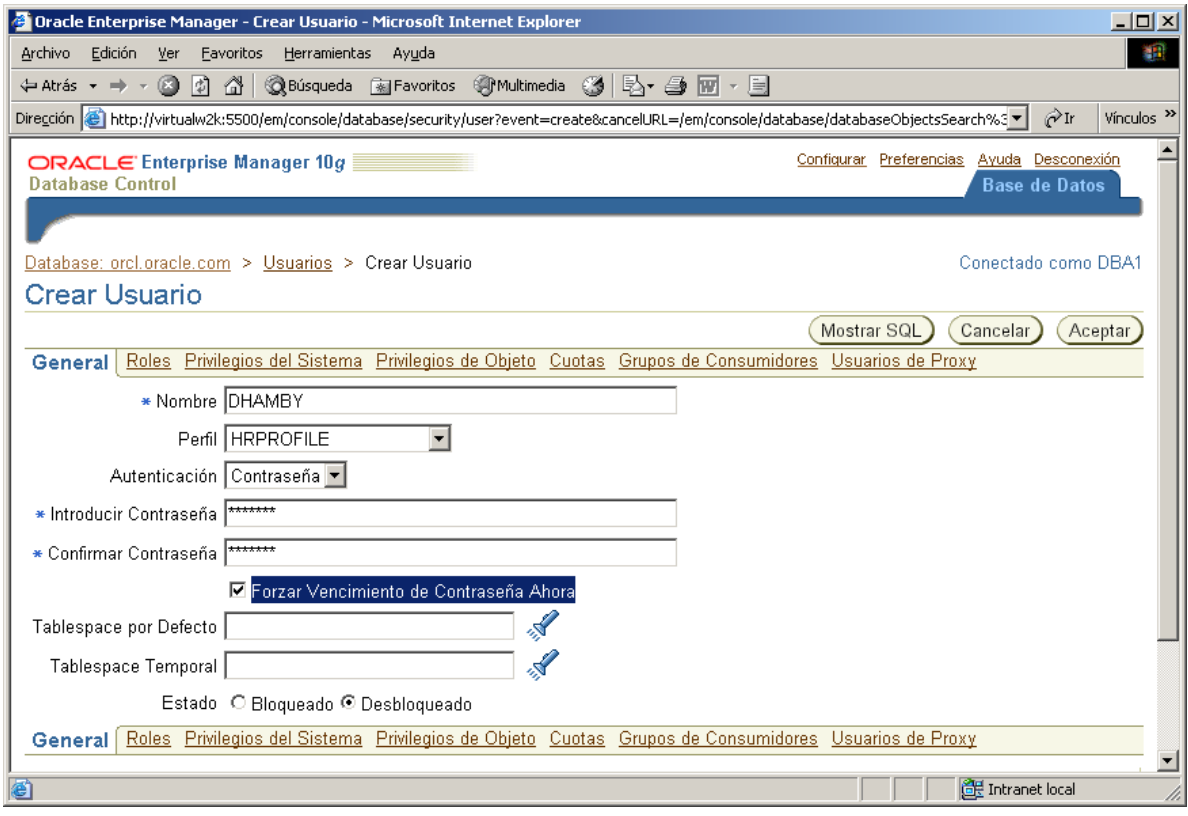

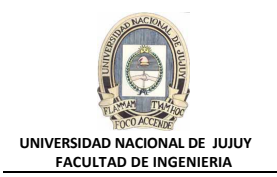

**g)** Hacer clic en solapa Roles. Observar que el rol CONNECT se ha asignado automáticamente al usuario (para que se pueda conectar). Hacer clic en el Botón Modificar

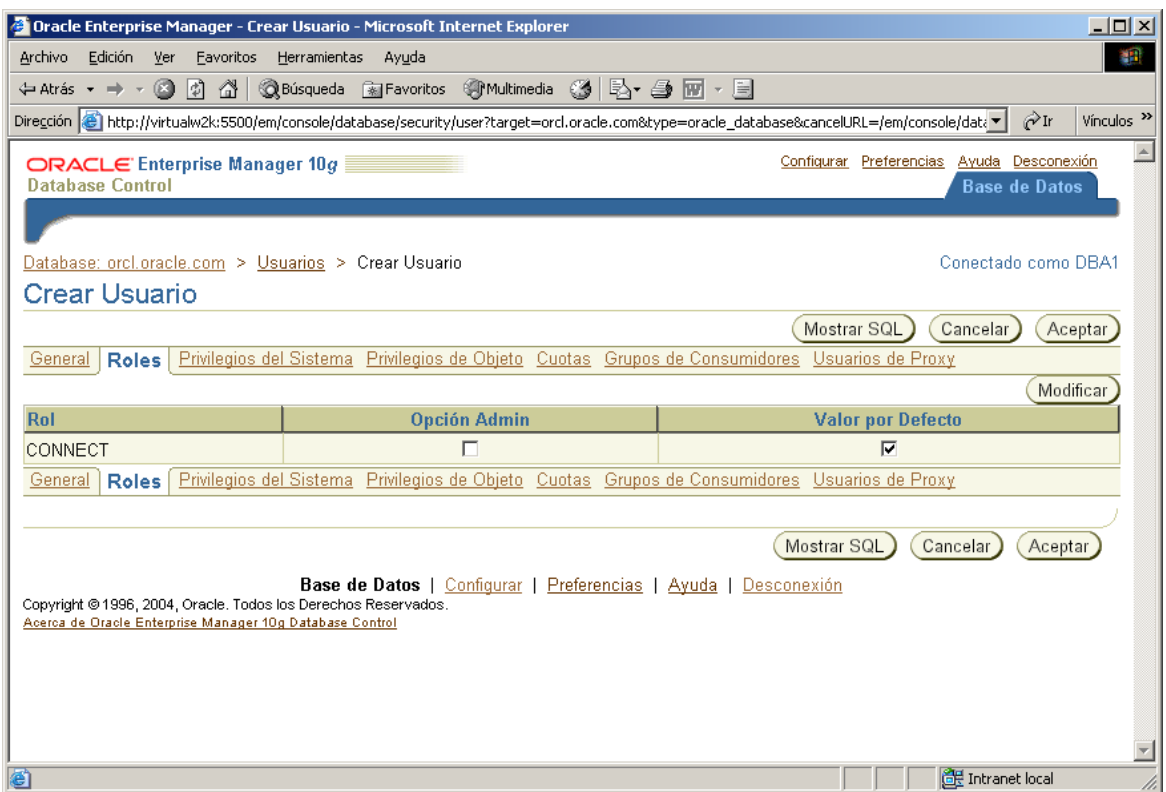

**h)** Mover el rol HRCLERK de la Lista Roles Disponibles, a la Lista Roles Seleccionados. Hacer clic en el botón Aceptar. Hacer clic en el botón Mostrar SQL y analizar el código

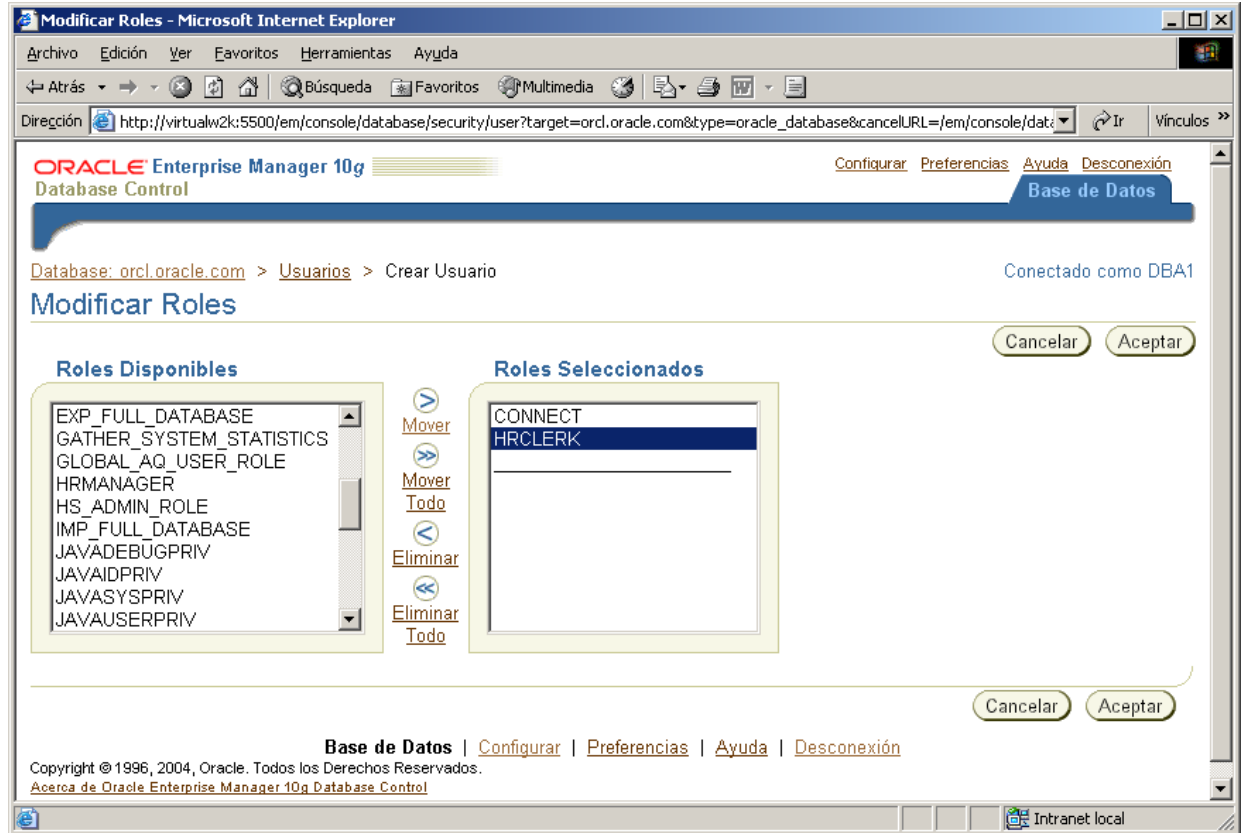

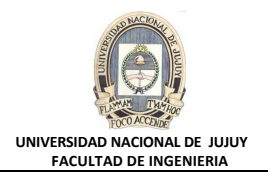

**i)** Hacer clic en el botón Volver y luego hacer clic en el Botón Aceptar para crear el usuario.

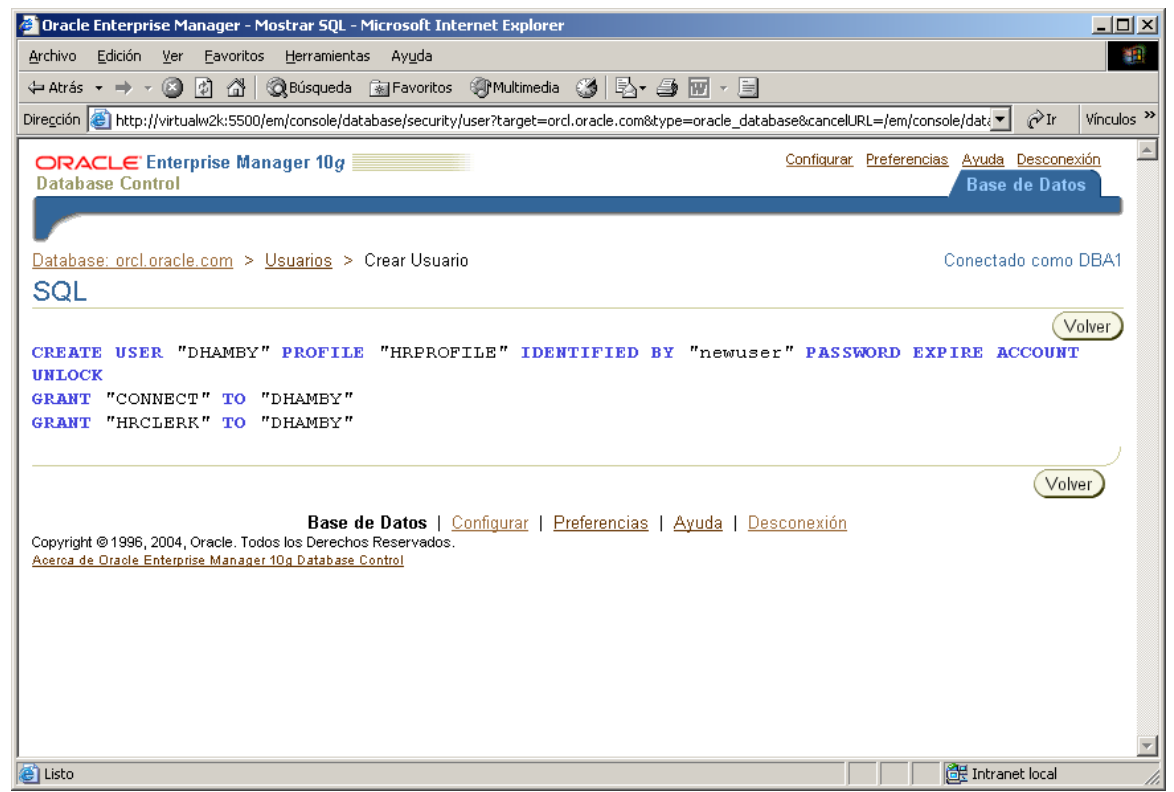

**7. Crear una cuenta para Rachel Pandya, otra oficinista nueva de RR.HH. Repetir los pasos del punto 6 utilizando RPANDYA como nombre de usuario. O bien abra una ventana de comandos Ms-DOS e introduzca las siguientes sentencias.**

```
sqlplus sys/oracle as sysdba
create user "RPANDYA" profile "HRPROFILE" identified by "newuser"
password expire account unlock;
grant connect to RPANDYA;
grant HRCLERK to RPANDYA;
```
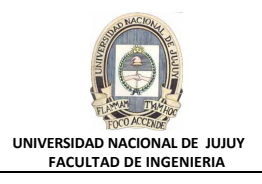

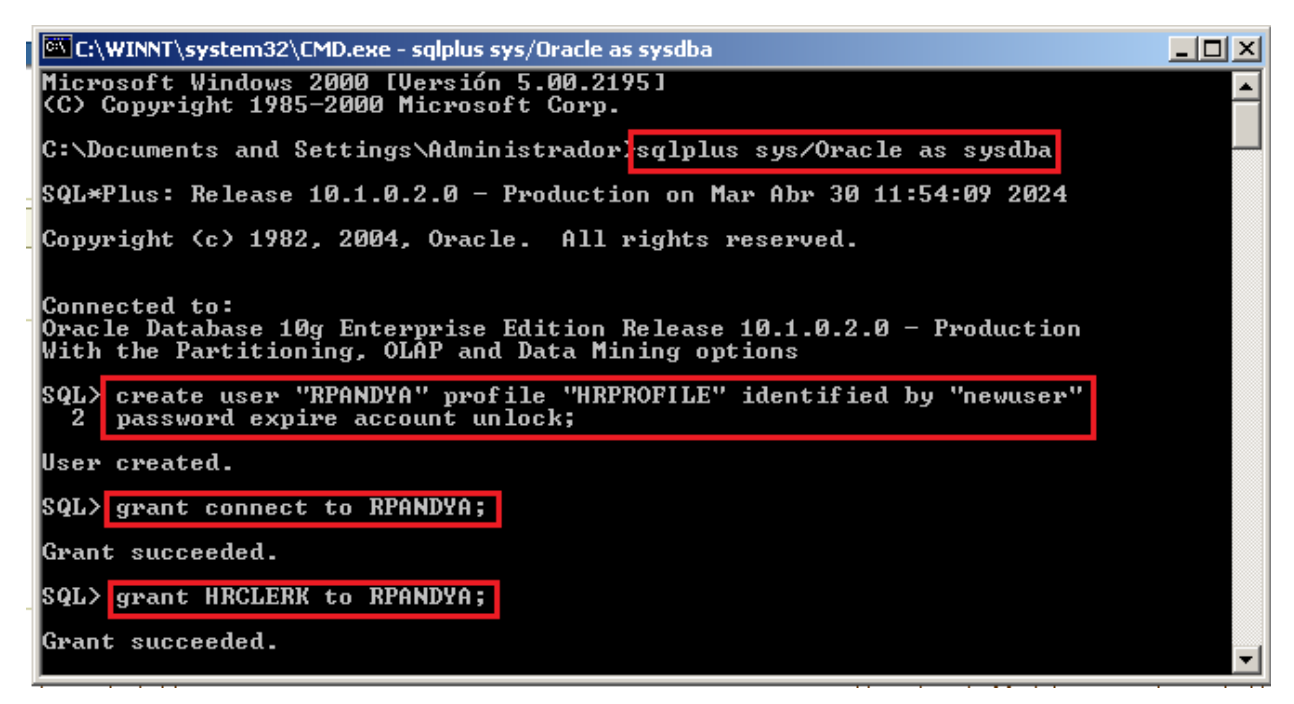

**8. Crear una cuenta para Jenny Goodman, la nueva directora de RR.HH. Repetir los pasos de la tarea 6 utilizando JGOODMAN como nombre de usuario y seleccionando el rol HRMANAGER en lugar de HRCLERK.**

```
create user "JGOODMAN" profile "HRPROFILE" identified by "newuser"
  password expire account unlock;
  grant connect to JGOODMAN;
  grant HRMANAGER to JGOODMAN;
                                                                                        -101 \times@@C:\WINNT\system32\CMD.exe - sqlplus sys/Oracle as sysdba
                                                                                             \blacktriangleSQL> create user "JGOODMAN" profile "HRPROFILE" identified by "<del>*******</del>"<br>| 2  password expire account unlock;
User created.
SQL> grant connect to JGOODMAN;
Grant succeeded.
SQL> grant HRMANAGER to JGOODMAN:
Grant succeeded.
|soL>
```
- **9. Probar los nuevos usuarios en SQL\*Plus. Conectarse a la base de datos ORCL como usuario DHAMBY. Utilizar oracle como nueva contraseña. Seleccionar la fila con EMPLOYEE\_ID=197 de la tabla HR.EMPLOYEES, se intenta suprimirl. Se producirá un error de que no cuenta con los privilegios suficientes.**
	- **a)** En una ventana de comandos Ms-DOS introducir:

sqlplus dhamby/newuser

Informa ERROR ORA-28001, la contraseña ha expirado y solicita New Password, ingresar **oracle**. (cuando se tipea la contraseña, no se muestra). Luego repetir la contraseña (**oracle**).

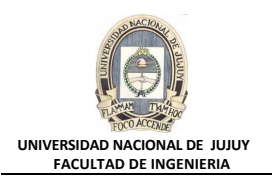

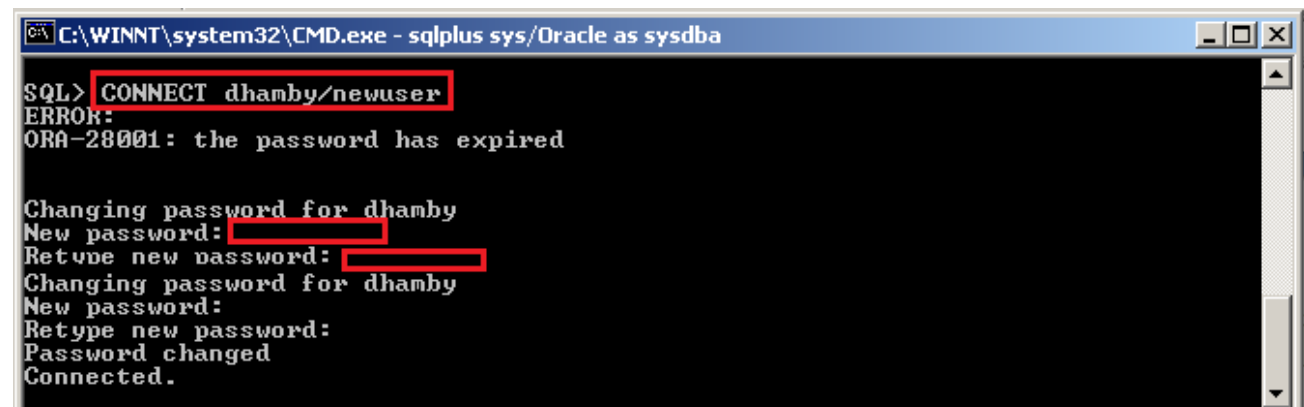

**b)** Seleccione el salario de EMPLOYEE\_ID=197 de la tabla HR.EMPLOYEES.

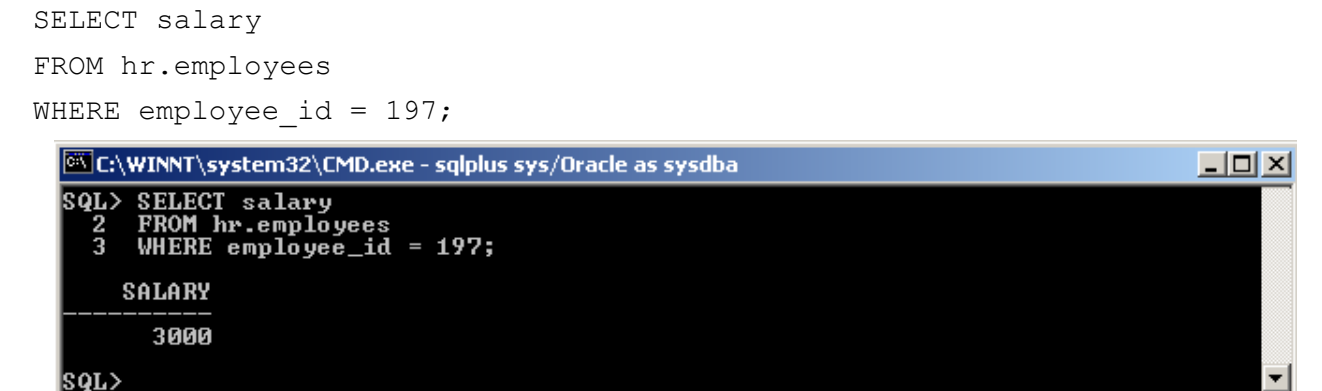

**c)** Intentar suprimir el mismo registro de la tabla hr.employees.

DELETE FROM hr.employees WHERE employee id=197;  $\Box$  $\Box$  $\times$ C:\WINNT\system32\CMD.exe - sqlplus sys/Oracle as sysdba SQL> DELETE FROM hr.employees<br>2 WHERE employee\_id=197;<br>DELETE FROM hr.employees ERROR at line 1:<br>|ORA-01031: insufficient privileges |SQL>

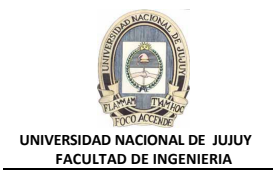

- **10. Repetir la prueba con JGOODMAN como usuario, su clave es newuser y cuando solicite cambiar la contraseña ingresar oracle. Tras suprimir la fila, realizar un rollback para que todavía tenga las 107 filas originales.**
	- **a)** Conectarse a la base de datos ORCL como usuario JGOODMAN.
		- CONNECT jgoodman/newuser

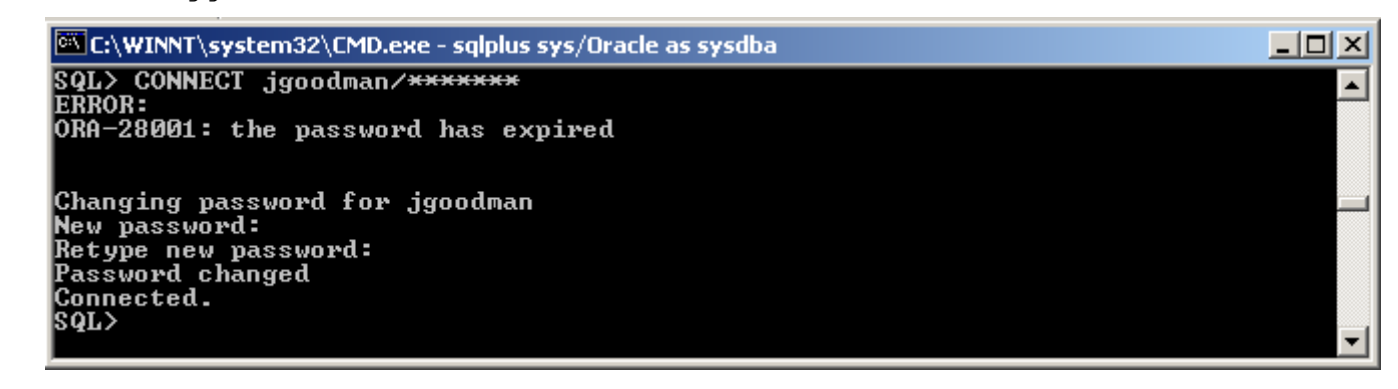

**b)** Seleccionar la fila con EMPLOYEE\_ID=197 de la tabla HR.EMPLOYEES.

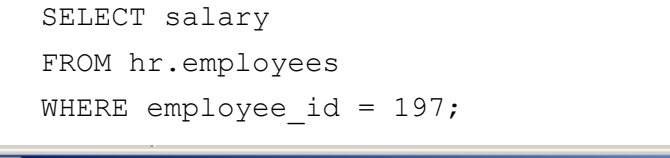

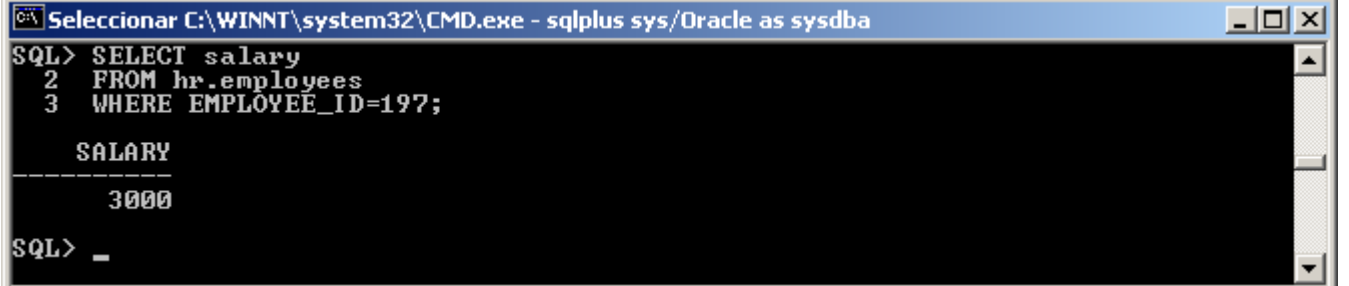

**c)** Suprimir la misma fila de la tabla HR.EMPLOYEES.

```
DELETE FROM hr.employees WHERE EMPLOYEE ID = 197;
```
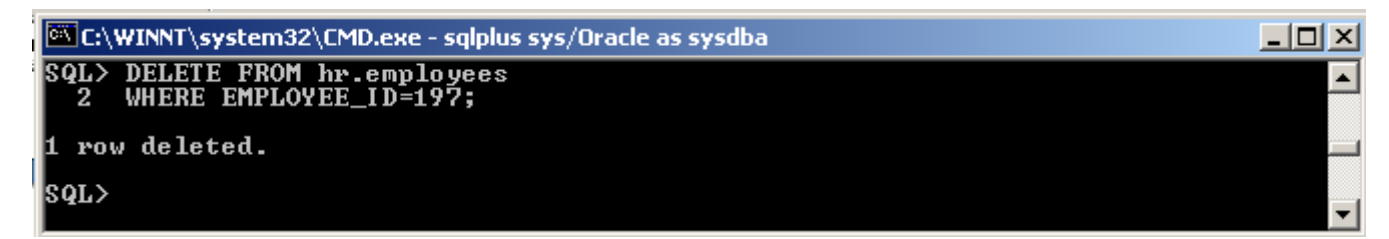

**d)** Realizar un rollback de la operación de supresión, porque sólo se trataba de una prueba.

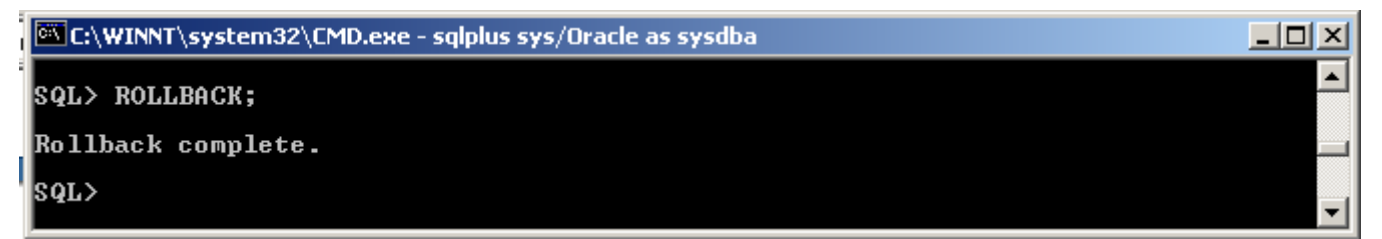

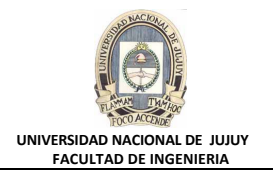

**e)** Confirmar que todavía existen 107 filas en esta tabla.

SELECT COUNT(\*)

FROM hr.employees;

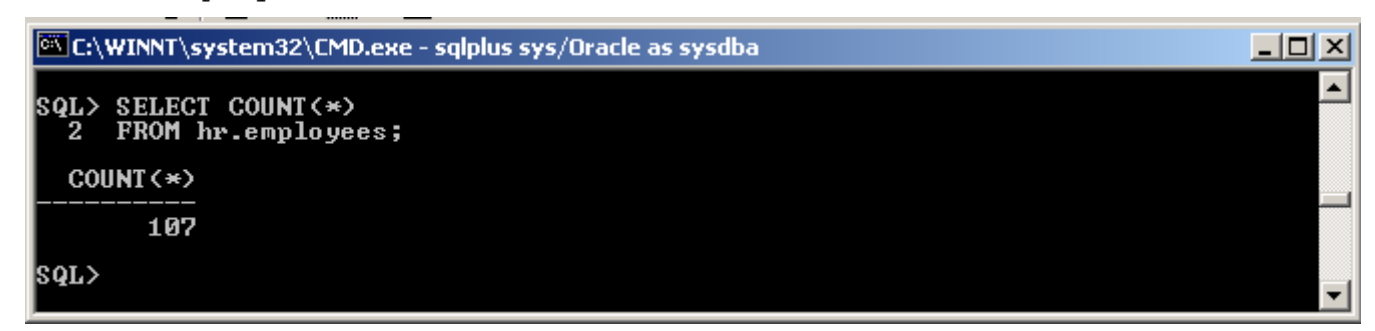

- **f) Pregunta 1:** ¿Dónde se ha almacenado la fila después de la supresión? Respuesta: Se ha almacenado en el tablespace Undo.
- **g) Pregunta 2:** Cuando se crearon los nuevos usuarios, nos se seleccionó un tablespace por defecto ni temporal. ¿Quién determina los tablespaces que utilizarán los nuevos usuarios?

Respuesta: Los tablespaces temporales y permanentes por defecto definidos por el sistema.

**h) Pregunta 3:** No se otorgó el privilegio del sistema CREATE SESSION a ninguno de los nuevos usuarios, pero pueden conectarse a la base de datos. ¿Por qué?

Respuesta: Porque Enterprise Manager asigna automáticamente el rol CONNECT a los nuevos usuarios y CREATE SESSION está incluido en dicho rol.

- **11.Revisar el archivo de comandos lab\_05\_01.sql y el archivo log lab\_05\_01.txt que se generó cuando creó el usuario DBA1.**
	- **a)** En la carpeta **C:\oracle\labs**, abrir el archivo **lab\_05\_01.sql** y revisar su contenido.
	- **b)** En la carpeta **C:\oracle\labs**, abrir el archivo **lab\_05\_01.txt** creado al ejecutar el archivo **lab\_05\_01.sql** y revisar su contenido.
	- **c)** Cuando haya terminado de revisar los archivos, cerrar ventana del Explorador de Windows.
- **12.Utilice SQL\*Plus para conectarse a la base de datos ORCL como usuario RPANDYA. Cambiar la contraseña a oracle. La contraseña se debe cambiar debido a que es la primera conexión como RPANDYA. Dejar RPANDYA conectado durante más de 15 minutos. HRPROFILE específica que se desconectará automáticamente a los usuarios cuyas sesiones estén inactivas durante más de 15 minutos. Verificar que se ha desconectado automáticamente al usuario, mediante una nueva selección en la tabla HR.EMPLOYEES.**

sqlplus rpandya/newuser

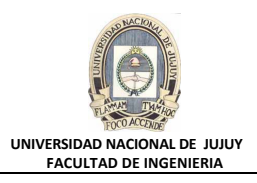

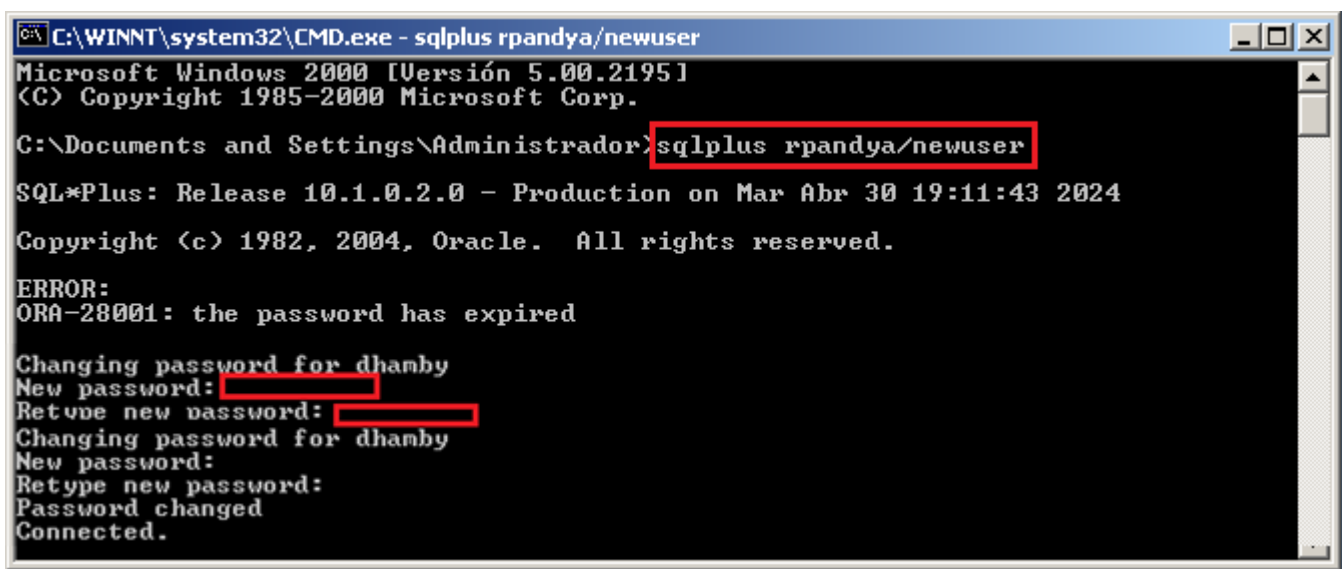

Aparecererá el siguiente error:

ERROR at line 1: ORA-02396: exceeded maximum idle time, please connect again

### **13. Cerrar la instancia de base de datos con Enterprise Manager.**

- **a)** En la sesión del explorador de Enterprise Manager, haga clic en el separador Database.
- **b)** Hacer clic en el link **Desconexión**.